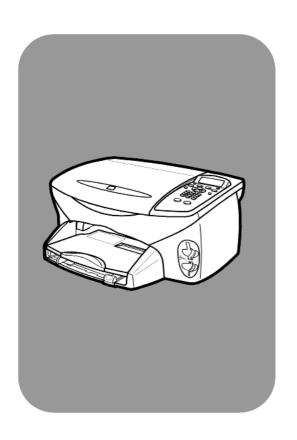

hp psc 2200 series all-in-one

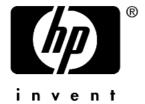

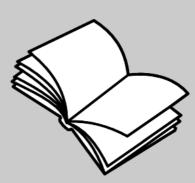

reference guide

### © Copyright Hewlett-Packard Company 2002

All rights are reserved. No part of the document may be photocopied, reproduced, or translated to another language without the prior written consent of Hewlett-Packard Company.

This product incorporates Adobe's PDF technology, which contains an implementation of LZW licensed under U.S. Patent 4,558,302.

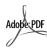

Adobe and the Acrobat logo are either registered trademarks or trademarks of Adobe Systems Incorporated in the United States and/or other countries.

Portions Copyright © 1989-2002 Palomar Software Inc. The HP PSC 2200 Series includes printer driver technology licensed from Palomar Software, Inc. www.palomar.com

Copyright © 1999-2002 Apple Computer, Inc.

Apple, the Apple logo, Mac, Mac logo, Macintosh, and Mac OS are trademarks of Apple Computer, Inc., registered in the U.S. and other countries.

Publication number: C8654-90191

First edition: March 2002

Printed in U.S.A., Mexico, Germany, Singapore, or China

Windows<sup>®</sup>, Windows NT<sup>®</sup>, Windows ME<sup>®</sup>, Windows XP<sup>®</sup>, and Windows 2000<sup>®</sup> are U.S.-registered trademarks of Microsoft Corporation.

Intel<sup>®</sup> and Pentium<sup>®</sup> are registered trademarks of Intel Corporation.

### notice

The information contained in this document is subject to change without notice and should not be construed as a commitment by the Hewlett-Packard Company.

Hewlett-Packard assumes no responsibility for any errors that may appear in this document, nor does it make expressed or implied warranty of any kind with regard to this material, including, but not limited to, the implied warranties of merchantability and fitness for a particular purpose.

The Hewlett-Packard Company shall not be liable for incidental or consequential damages in connection with, or arising out of the furnishing, performance, or use of this document and the program material which it describes.

**Note:** Regulatory information can be found in the "Technical information" section of this guide.

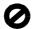

It is not lawful in many places to make copies of the following items. When in doubt, check with a legal representative first.

- Governmental paper or documents:
  - Passports
  - Immigration papers
  - Selective service papers
  - Identification badges, cards, or insignias
- Governmental stamps:
  - Postage stamps
  - Food stamps
- Checks or drafts drawn on Governmental agencies
- Paper currency, traveler's checks, or money orders
- Certificates of deposit
- · Copyrighted works

### safety information

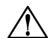

Warning! To prevent fire or shock hazard, do not expose this product to rain or any type of moisture.

Always follow basic safety precautions when using this product to reduce risk of injury from fire or electric shock.

### WARNING: potential shock hazard

- Read and understand all instructions in the setup poster.
- 2 Use only a grounded electrical outlet when connecting the unit to a power source. If you do not know whether the outlet is grounded, check with a qualified electrician.
- 3 Observe all warnings and instructions marked on the product.
- 4 Unplug this product from wall outlets before cleaning.
- 5 Do not install or use this product near water or when you are wet.
- 6 Install the product securely on a stable surface.
- 7 Install the product in a protected location where no one can step on or trip over the line cord, and where the line cord will not be damaged.
- 8 If the product does not operate normally, see the online Troubleshooting help.
- 9 No operator-serviceable parts inside. Refer servicing to qualified service personnel.
- 10 Use in a well-ventilated area.

### contents

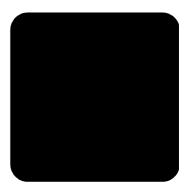

| 1 | get help                                                                                                    |
|---|----------------------------------------------------------------------------------------------------|
| 2 | front panel overview                                                                                                    |
| 3 | load originals and load paper7load originals7load paper8load envelopes10load 4 x 6 inch photo paper10load postcards or hagaki cards11tips for loading other types of paper in the paper tray12set the paper type13set the paper size14                                                                                                    |
| 4 | use a photo card.15what is a photo card?15insert a photo card.16save files to the computer17hp photo & imaging gallery17print a proof sheet18complete the proof sheet19print photos by scanning a proof sheet20print selected photos directly from a photo card20how to print the best quality photos22learn more22options menu for photo card and proof sheet commands23 |
| 5 | use the copy features25make copies26perform special copy jobs28                                                                                                    |

contents

|   | stop copying                                         |     |
|---|------------------------------------------------------|-----|
| 6 | use the scan features                                |     |
|   | scan an original                                     |     |
|   | stop scanning                                        |     |
|   | learn more                                           |     |
| 7 | use the fax features                                 | .37 |
|   | send a fax                                           |     |
|   | receive a fax                                        |     |
|   | print reports                                        |     |
|   | control resolution and contrast                      |     |
|   | redial a busy or unanswered number automatically     |     |
|   | use error correction mode (ECM)                      |     |
|   | set automatic reduction                              |     |
|   | adjust the volume                                    |     |
|   | change the answer ring pattern (distinctive ringing) |     |
|   | set up speed dialing                                 | 4   |
|   | set the date and time                                |     |
|   | set the fax header                                   |     |
|   | enter text                                           |     |
|   | reprint the faxes in memory                          |     |
|   | learn more                                           |     |
|   | options menu for fax commands                        |     |
|   | setup menu for fax commands                          |     |
|   | ·                                                    |     |
| 8 | maintain your hp psc                                 |     |
|   | clean the glass                                      |     |
|   | clean the lid backing                                |     |
|   | clean the exterior                                   |     |
|   | work with print cartridges                           |     |
|   | restore factory defaults                             |     |
|   | set the power save time                              | 55  |
|   | set scroll speed                                     | 55  |
|   | set the prompt delay time                            | 55  |
|   | setup menu options                                   |     |
| 9 | additional setup information                         | .57 |
| - | possible installation problems                       |     |
|   | set the language and country/region                  |     |
|   | set the front-panel view angle                       |     |

contents

vi

### get help

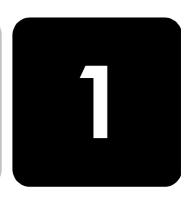

This Reference Guide contains information on using your HP PSC and provides additional troubleshooting assistance for the installation process. The Reference Guide also contains information on how to order supplies and accessories, technical specifications, support, and warranty information.

The table below lists additional sources of information for your HP PSC.

| help                                   | description                                                                                                    |
|----------------------------------------|----------------------------------------------------------------------------------------------------|
| Setup Poster                           | The Setup Poster provides instructions for setting up and configuring your HP PSC. Make sure you use the correct poster for your operating system (Windows or Macintosh).                                                                                                    |
| Product Tour                           | The tour provides a brief introduction to the HP PSC and its capabilities, so you can start using it immediately. You can take the tour immediately after installing the HP PSC software, or to take the tour at any time, see the product specific online help.                                                                                                    |
| HP Photo & Imaging<br>Help             | The HP Photo & Imaging Help provides detailed information on using the software for your HP PSC.  For Windows users: Go to the HP Director, and click Help.  For Macintosh users: Go to the HP Director, and click Help, then click hp photo & imaging help.                                                                                                    |
| Troubleshooting help                   | To access troubleshooting information, go to the <b>HP Director</b> , then click <b>Help</b> . Open the Troubleshooting book in the HP Photo & Imaging Help, then follow the links to general troubleshooting as well as links to Troubleshooting help that is specific to your HP PSC. Troubleshooting is also available from the <b>Help</b> button that appears on some error messages. |
| Internet help and<br>technical support | If you have Internet access, you can get help from the HP website at:  www.officejetsupport.com  The website also provides answers to frequently-asked questions.                                                                                                    |

| help            | description                                                                                                    |
|-----------------|----------------------------------------------------------------------------------------------------|
| Readme file     | After you install your software, you can access the Readme file from either the HP PSC 2200 Series CD-ROM or the HP PSC 2200 Series program folder. The Readme file contains late-breaking information that does not appear in the Reference Guide or the online help. To access the Readme file, do the following:  For Windows: go to the Windows taskbar, click Start, point to Programs or All Programs (XP), point to Hewlett-Packard, point to HP PSC 2200 Series, and then choose View the Readme File.  For Macintosh: insert the HP PSC software CD-ROM in the CD-ROM drive, then double-click on the icon located in the top-level folder of the CD-ROM.                                                                                                    |
| Dialog-box help | For Windows: Clicking Help in a dialog box displays information about options and settings within the dialog box.  Copy Settings and Enhancements  Quality Quality Qua |

get help

### front panel overview

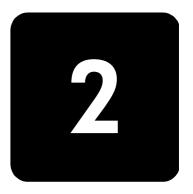

You can perform many functions using either the front panel or the HP PSC software.

Even if you do not connect your HP PSC to a computer, you can use the front panel to copy documents or photos, send a fax, print a proof sheet for a photo card, and print photos from a photo card. You can change a wide variety of settings using the front-panel buttons and menu system.

### front panel features

Review the illustrations below and identify the location of the buttons on the front panel.

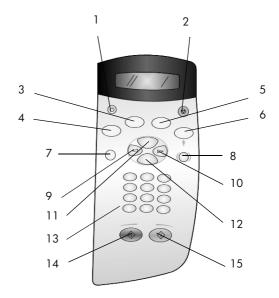

| button | purpose                                            |
|--------|----------------------------------------------------|
| 1      | On: turn the HP PSC on or off.                     |
| 2      | Cancel: stop a job, exit a menu, or exit settings. |

| button | purpose                                                                                                    |
|--------|----------------------------------------------------------------------------------------------------|
| 3      | Fax: select the fax function. When the button is lit, the fax function is selected.                                                                                                    |
| 4      | <b>Copy</b> : select the copy function. When the button is lit, the copy function is selected. This button is lit by default.                                                                                                    |
| 5      | Scan: select the scan function. When the button is lit, the scan function is selected.                                                                                                    |
| 6      | <b>Photo Card</b> : select the Photo Card function. When the button is lit, the Photo Card function is selected. Use this button to print photos from a photo card or to save photos to your PC.                                                                                   |
| 7      | Setup: access the menu system for reports, fax settings, and maintenance.                                                                                                    |
| 8      | <b>Proof Sheet</b> : print a proof sheet when a photo card has been inserted in a photo card slot. A proof sheet shows thumbnail views of all the photos on the photo card. You can select photos on the proof sheet, then print those photos by scanning the proof sheet.         |
| 9      | <b>Left Arrow</b> : scroll through settings, or to delete one character at a time from a text entry.                                                                                                    |
| 10     | Right Arrow: scroll through settings.                                                                                                    |
| 11     | Options: display copy, fax, scan, or photo card print options. Press Copy, Fax, Scan, or Photo Card, then press Options to modify options for the selected function. You can also display options for the selected function by pressing Copy, Fax, Scan, or Photo Card repeatedly. |
| 12     | Enter: select or save the displayed setting.                                                                                                    |
| 13     | Keypad: enter fax numbers, values, or text.                                                                                                    |
| 14     | Start Black: start a black and white copy, scan, fax, or photo card print job.                                                                                                    |
| 15     | Start Color: use to start a color copy, scan, fax, or photo card print job.                                                                                                    |

### use your hp psc with a computer

If you installed the HP PSC software on your computer according to the Setup Poster, you can access all the features of the HP PSC using the HP Director.

# review the hp photo & imaging director

The HP Director is available through the desktop shortcut.

### for windows users

- 1 Do one of the following:
  - Double-click the **hp director** icon on the desktop.
  - In the Windows taskbar, click Start, point to Programs or All Programs (XP), point to Hewlett-Packard, point to hp psc 2200 series, then choose hp photo & imaging director.
- 2 In the **Select Device** box, click to see a list of installed HP devices.

### 3 Select **hp psc 2200**.

The Director displays only the buttons that are appropriate for the selected device.

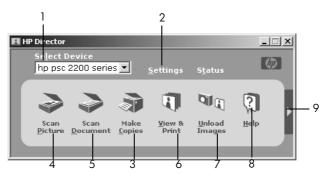

the hp photo & imaging director

| feature | purpose                                                                                                    |
|---------|----------------------------------------------------------------------------------------------------|
| 1       | <b>Select Device:</b> Use this feature to select the product you want to use from the list of installed HP products.                                                                                                    |
| 2       | <b>Settings</b> : Use this feature to view or change various settings for your HP device, such as print, scan, copy, or image unload.                                                                                                    |
| 3       | <b>Make Copies</b> : Displays the <b>Copy</b> dialog box where you can select the copy quality, the number of copies, the color, the size, and can start a copy.                                                                                     |
| 4       | <b>Scan Picture:</b> Scans an image and displays it in the HP Photo & Imaging Gallery.                                                                                                    |
| 5       | <b>Scan Document:</b> Scans text and displays it in the selected destination text editing software program.                                                                                                    |
| 6       | <b>View &amp; Print</b> : Displays the HP Photo & Imaging Gallery, where you can view and edit images, use HP Creative Printing, make and print a photo album, e-mail an image, unload an image to the Web, or copy an image to another application. |
| 7       | <b>Unload Images:</b> Saves images from a photo card to your PC.                                                                                                    |
| 8       | <b>Help</b> : Provides access to HP Photo & Imaging Help, which provides software help, a product tour, and troubleshooting information.                                                                                                    |
| 9       | Click this arrow to access tool tips, which explain each of the Director options.                                                                                                    |

### for macintosh users

- Do one for the following:
  - For OS 9, double-click the **HP Director** icon on the desktop.
  - For OS X, double-click the HP Director icon on the dock.

The following figure shows some of the features available through the HP Director for Macintosh. Consult the legend for a brief explanation of a specific feature.

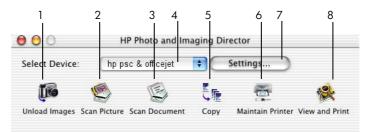

The Director for Macintosh, in OS9 and OSX

| feature | purpose                                                                                                    |
|---------|----------------------------------------------------------------------------------------------------|
| 1       | Unload Images: Unloads images from a photo card.                                                            |
| 2       | <b>Scan Picture:</b> Scans an image and displays it in the HP Imaging Center.                               |
| 3       | <b>Scan Document:</b> Scans text and displays it in the selected destination text editing software program. |
| 4       | Use this pull-down list to select the product you want to use from the list of installed HP products.       |
| 5       | Copy: Copies in black and white or color.                                                                   |
| 6       | Maintain Printer: Starts the printer utility.                                                               |
| 7       | Settings: Provides access to device settings.                                                               |
| 8       | View and Print: Displays the HP Imaging Gallery, where you can view and edit images.                        |

front panel overview

# load originals and load paper

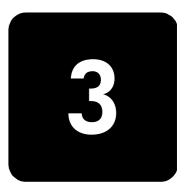

You can make copies from originals loaded on the glass. You can also print and copy onto a variety of paper types, weights, sizes, and transparency films. It is important, however, that you choose the right paper and make sure that it is loaded correctly and not damaged.

### load originals

You can copy or scan any original by placing it on the glass.

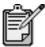

Many of the **Reduce/Enlarge** options, such as **Fit to Page** or **Poster**, will not work correctly if the glass and lid backing are not clean. For more information, see **clean the glass** on page 49 and **clean the lid backing** on page 49.

1 Lift the lid and place the original face down on the glass in the frontright corner with the sides of the originals touching the right and front edges.

It is important to use the front-right corner when using the copy feature.

**Tip!** If you are copying from a transparency (that is, your original is printed on transparency film), place a blank piece of paper on top of the transparency.

load originals 7

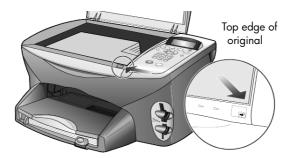

2 Close the lid.

### load paper

Following is the basic procedure for loading paper. There are specific considerations for loading certain types of paper, transparency film, postcards, and envelopes. After you review this procedure, see tips for loading other types of paper in the paper tray on page 12, load 4 x 6 inch photo paper on page 10, load envelopes on page 10, and load postcards or hagaki cards on page 11.

For best results, adjust the paper settings each time you change paper types or paper sizes. For more information, see **set the paper type** on page 13.

### to load the paper tray

Remove the output tray, and slide the paper-width and paper-length guides to their outermost positions.

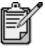

Diagrams stamped on the output tray provide tips for installing print cartridges. The location of the Support Web site for OfficeJet products is also provided.

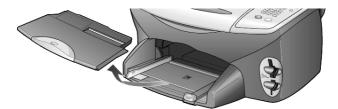

- 2 Tap the stack on a flat surface to align the edges of the paper, and then check the paper for the following:
  - Make sure it is free of rips, dust, wrinkles, and curled or bent edges.
  - Make sure all the paper in the stack is the same size and type, unless you are working with photo paper.

3 Insert paper into the paper tray print-side down until it stops. If you are using letterhead, insert the top of the page first.
Be careful not to use too much or too little paper. Check that the stack of paper contains several sheets but is no higher than the top of the paper-length guide.

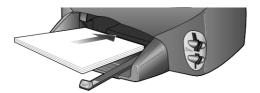

4 Slide the paper-width and paper-length guides in until they stop at the edges of the paper. Make sure that the paper stack lies flat in the paper tray and fits under the tab of the paper-length guide.

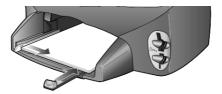

5 Replace the output tray.

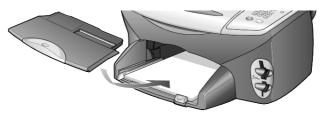

6 To prevent printed paper from falling off the tray, fully extend the output-tray extender.

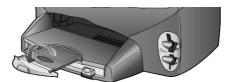

load paper

### load envelopes

Use the print feature of your software to print to envelopes with your HP PSC. Your HP PSC provides two methods for working with envelopes. Do *not* use shiny or embossed envelopes, or envelopes that have clasps or windows.

 If you are printing one envelope, slide the envelope into the envelope slot, which is located on the right side toward the back of the output tray. Insert the envelope with the flap up and on the left, as shown in the illustration. Slide the envelope until it stops.

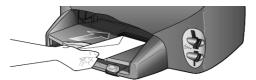

• If you are printing multiple envelopes, remove all paper from the paper tray, and then slide a stack of envelopes into the tray, with the envelope flaps up and to the left (print-side down), until they stop.

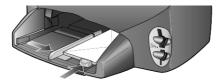

Adjust the paper-width guide against the envelopes (be careful not to bend the envelopes). Make sure the envelopes fit within the tray (do not overload it).

Consult the help files in your word processing software for details on how to format text for printing on envelopes.

### load 4 x 6 inch photo paper

Following is the procedure for loading 4-by-6 inch photo paper into your HP PSC.

- 1 Remove all paper from the paper tray, and then slide a stack of photo paper into the tray until it stops.
  - Make sure the print side (glossy) faces down.
  - If the photo paper you are using has perforated tabs, load the photo paper so that the tabs are closest to you.

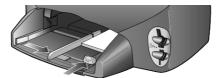

2 Adjust the paper-width guide against the stack of photo paper, and then slide the paper-length guide in until it stops.
Make sure the photo paper fits within the tray (do not overload it).

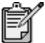

Make sure you set the paper type and paper size before printing. See set the paper type on page 13 and set the paper size on page 14.

### load postcards or hagaki cards

Following is the procedure for loading postcards or hagaki cards.

 Remove all paper from the paper tray, and then slide a stack of cards into the tray until they stop.
 Make sure the print side faces down.

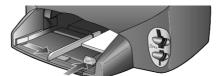

2 Adjust the paper-width guide against the cards, and then slide the paper-length guide in until it stops.

Make sure the cards fit within the tray (do not overload it).

### tips for loading other types of paper in the paper tray

The following table provides guidelines for loading certain types of paper and transparency film. For best results, adjust the paper settings each time you change paper types and paper sizes. For more information, see **set the paper type** on page 13.

| paper                                                      | tips                                                                                                    |
|------------------------------------------------------------|----------------------------------------------------------------------------------------------------|
| HP papers                                                  | HP Premium Inkjet Paper: Locate the gray arrow on the nonprinting side of the paper, and then insert paper with the arrow side facing up.                                                                                                    |
|                                                            | HP Premium or Premium Plus Photo Paper: Load the glossy (print) side down. Always load at least five sheets of regular paper in the paper tray first, and then place the photo paper on top of the regular paper.                                                                                                    |
|                                                            | HP Premium Inkjet Transparency Film: Insert the film so that the white transparency strip (with arrows and the HP logo) is on top and is going into the tray first.                                                                                                    |
|                                                            | HP Inkjet T-shirt Transfer Iron-On: Flatten the transfer sheet completely before using it; do not load curled sheets. (To prevent curling, keep transfer sheets sealed in the original package until you are ready to use them.) Manually feed one sheet at a time, with the unprinted side facing down (the blue stripe faces up). |
|                                                            | HP Matte Greeting Cards, HP Glossy Greeting Cards, or HP Felt-<br>Textured Greeting Cards: Insert a small stack of HP greeting-card<br>paper, with the print-side down, into the paper tray until it stops.                                                                                                    |
| Labels<br>(works only with<br>printing)                    | Always use letter-size or A4-size label sheets designed for use with<br>HP inkjet products (like Avery Inkjet Labels), and make sure that the<br>labels are not over two years old.                                                                                                    |
| . 3                                                        | Fan the stack of labels to make sure none of the pages are sticking together.                                                                                                    |
|                                                            | Place a stack of label sheets on top of standard paper in the paper tray, print-side down. Do <i>not</i> insert labels one sheet at a time.                                                                                                    |
| Postcards or hagaki<br>cards (only works<br>with printing) | Insert a stack of postcards or hagaki cards with the print-side down into the paper tray until it stops. Line the postcards up on the right side of the paper tray, slide the width guide up against the left side of the cards, and then slide the paper-length guide in until it stops.                                           |

| paper                                                         | tips                                                                                                    |
|---------------------------------------------------------------|----------------------------------------------------------------------------------------------------|
| Continuous (banner)<br>paper<br>(works only with<br>printing) | Continuous banner paper is also known as computer or z-fold paper.  • Before loading banner paper, remove all other paper from the paper tray, then remove the output tray.                                       |
|                                                               | Remove the output tray.  Insert the unattached edge of the paper into the paper tray.                                                                                                    |
|                                                               | If you use non-HP banner paper, use 20-lb. paper and fan the paper<br>before loading it.                                                                                                    |
|                                                               | Verify that the stack of banner paper contains at least five pages in the stack.                                                                                                    |
|                                                               | <ul> <li>Carefully tear off the perforated edge strips from both sides of the<br/>paper stack, if any, and unfold and refold the paper to make sure the<br/>pages do not stick together.</li> </ul>               |
|                                                               | <ul> <li>Put the paper in the paper tray so that the unattached edge is at the<br/>top of the stack. Insert the first edge into the paper tray until it stops,<br/>as shown in the illustration above.</li> </ul> |
|                                                               | Replace the output tray.                                                                                                    |

### set the paper type

If you want to use a different type of paper, such as photo paper, transparency film, Iron-On T-shirt transfers, or brochures, simply load that paper in the paper tray. You must then change the paper type settings to ensure the best print quality.

HP recommends paper type settings according to the type of paper you're using.

This setting refers to copy or photo card options only. If you want to set the paper type for printing from a computer, set the properties in the Print dialog box of the software.

- 1 Press Copy or Photo Card, if not already lit.
- 2 Press **Options** until **Paper Type** appears.
- 3 Press 🕞 until the appropriate paper type appears.
- 4 Press **Enter** to choose the displayed paper type.

set the paper type

### set the paper size

The HP PSC can use Letter or A4 paper. If you are printing photos from a photo card, you can also use  $4 \times 6$  inch photo paper. Use the following procedure to set the paper size for copy or photo card options.

- 1 Press Copy or Photo Card, if not already lit.
- 2 Press Options until Paper Size appears.
- 3 Press De until the appropriate paper size appears.
- 4 Press **Enter** to choose the displayed paper size.

To avoid jams, remove papers from the output tray frequently. The output tray capacity is affected by the type of paper and the amount of ink you are using. For more information about output-tray capacity, see **technical information** on page 63.

### use a photo card

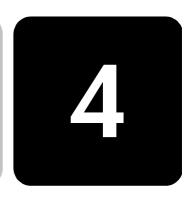

### what is a photo card?

If your digital camera uses a photo card to store photos, you can insert the photo card in your HP PSC to print or save your photos.

You can print a proof sheet, which may be several pages long and shows thumbnail views of photos stored on the photo card, and print photos from the photo card, even if your HP PSC is not connected to a computer.

Your HP PSC can read CompactFlash I, II (includes IBM Microdrive up to 528 MB), Memory Stick, Secure Digital, and SmartMedia photo cards.

Your HP PSC features four different slots for photo card input, shown in the illustration below with the photo card that corresponds to each slot.

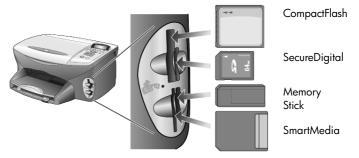

The IBM Microdrive photo card uses the same slot as the Compact Flash photo card, as shown on the next page.

what is a photo card?

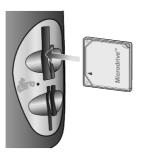

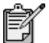

You can only use one photo card in your HP PSC at a time.

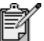

By default, Windows XP will format a CompactFlash photo card of 64MB or more with FAT32 format. Digital cameras and other devices use the FAT (FAT16) format and cannot operate with a FAT32 formatted card. Either format your CompactFlash card in your camera or select FAT format to format your CompactFlash card in a Windows XP PC.

### insert a photo card

After you take photos with your digital camera, you can print them immediately or save them directly to your computer.

- Insert the photo card into the appropriate slot on your printer.
  When the photo card is inserted correctly, both the **Photo Card** button on the front panel and the LED next to the slot blink.
- 2 Reading camera photo card... appears on the front panel display. The light next to the card slot blinks green when the card is being accessed.
  - When the HP PSC is finished reading the card, the Photo Card button stops blinking and stays On.
- Another message appears showing the number of files found on the photo card, followed by a prompt to save or print the photos.
  - 1 Save to PC
  - 2 Print Photos

You may safely remove the card only when the LED next to the slot is off.

16 use a photo card

### cards inserted incorrectly

If you insert a photo card backwards, the light next to the card slot blinks amber and the front panel may display an error message such as **Photo card is in backwards** or **Card is not fully inserted**.

### save files to the computer

You can save directly from a photo card to your computer. When you save photos to your computer, you can view them in the HP Photo & Imaging Gallery, edit them, create photo collages, and album pages — the possibilities are endless.

When you are connected to a computer, you should save all the photos to your computer. This allows you to reuse your photo card.

- 1 Make sure that the photo card is inserted into the appropriate slot on your HP PSC.
- 2 Press 1 when Save to PC appears on the front panel display. This saves all the photos from the photo card to your computer using the HP PSC software.

**For Windows**: by default, files are saved in month and year folders depending on when the photos were taken. The folders are created under the C:\MyDocuments\MyPictures folder. You can change the default location or the folders in which the files are saved.

**For Macintosh**: files are saved to the computer in the default location HardDrive\Documents\HP All-in-One Data\Photos directory.

### hp photo & imaging gallery

You can use the HP Photo & Imaging Gallery for viewing and editing image files. You can print images, send images by e-mail or fax to family and friends, upload images to a website, or use images in fun and creative printing projects with the HP Photo & Imaging Gallery.

When you save photo card files to your computer, the HP Photo & Imaging Gallery opens automatically and displays thumbnails (small versions) of your images.

For Windows, if you want to open the HP Photo & Imaging Gallery at a later time, open the **Director** and click the **View & Print** icon, which is located in the middle of the Director window.

For Macintosh, if you want to open the HP Photo and Imaging Gallery at a later time, open the **Director** and click **View and Print Images**.

### print a proof sheet

A Proof Sheet is a simple and convenient way to order and make prints directly from a photo card without the need for a computer. A Proof Sheet, which may be several pages long, shows thumbnail views of photos stored on the photo card. The file name, index number, and date appear under each thumbnail.

After printing a Proof Sheet, fill in the circles and place the Proof Sheet on the glass. The Proof Sheet is scanned and photo prints are generated automatically, without a computer.

- 1 Insert the photo card into the appropriate slot on your printer.
- 2 Press the **Proof Sheet** button.
  The front panel displays the message:

Proof Sheet
1 = Print 2 = Scan

3 Press 1.

The Proof Sheet prints. If there are more than 20 photos on the card, you can select the range of photos to be printed on the Proof Sheet.

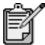

You can use the Proof Sheet index number to select which photos to print. This number may be different from the number associated with the photo on your digital camera. If you add photos to, or delete photos from, your photo card, you will need to reprint the index page to see the new index numbers.

18 use a photo card

### complete the proof sheet

After you have printed a proof sheet (shown below), as described in **print a proof sheet** above, you can select photos to be printed.

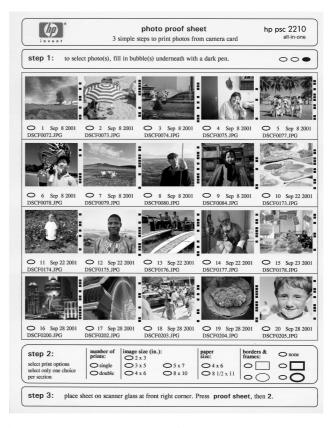

- Select the photos to print by filling in the circles located underneath the thumbnail images on the Proof Sheet with a dark pen.
- 2 Select the number of prints, image size, paper size, and frame style by filling in the circles in step 2 of the Proof Sheet.
- 3 Place the top of the Proof Sheet face down on the scanner glass in the front-right corner with the sides of the originals touching the right and front edges, then close the lid.

### print photos by scanning a proof sheet

After you have printed and completed a Proof Sheet (see **print a proof sheet** on page 18 and **complete the proof sheet** on page 19), you can print photos from the photo card by scanning the proof sheet.

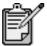

You may want to use a photo print cartridge for superior print quality. With the color and photo print cartridges installed, you have a six-ink system. See **work with print cartridges** on page 50 for more information.

- 1 Make sure the photo card is inserted into the appropriate slot on your HP PSC.
- 2 Load the appropriate paper, such as photo paper, in the paper tray.
- 3 Press Proof Sheet, then press 2.
  The glass is scanned and the HP PSC prints the photos you specified on the Proof Sheet.

### print selected photos directly from a photo card

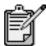

When printing photos, you should select options for the correct paper type and photo enhancement. You may also want to use the photo print cartridge for superior print quality. See **work with print cartridges** on page 50 for more information.

### You can print:

- Selected photos
- More than one copy of a selected photo
- A continuous range of photos, such as photos 5 through 15
- A Digital Print Order Format (DPOF) file created by your camera

20 use a photo card

### print individual photos

If you don't know the photo index number, you may want to print a photo Proof Sheet before selecting individual photos to print.

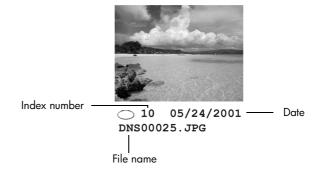

- Insert the photo card into the appropriate slot on your printer.
  The Photo Card button lights up.
- 2 Press 2 to Print Photos.
- 3 Press Enter to select Photos on Card.
- 4 Press Puntil Select Photos appears, then press Enter.
- 5 Enter the photo index numbers for the photos you want to print. A comma is inserted automatically as the cursor advances to the right.

**Tip!** You can specify a range by pressing the **Symbols** button to enter a dash (-).

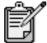

You can erase index number by pressing <a>
 </a>. As the bottom line gets filled, the data entry field scrolls left to show the number as it is entered.

- 6 Press Enter when you are finished entering the photo index numbers.
- 7 Press Options or Photo Card repeatedly to scroll through, and modify, Photo Card options.
- 8 Press Start Black or Start Color.

### print a DPOF file

The Digital Print Order Format (DPOF) is an industry-standard print file request that can be created by some digital cameras. See your digital camera documentation to see if it supports Digital Print Order Format (DPOF).

The DPOF file is stored by the digital camera on a photo card and specifies the following information:

- Which photos to print
- The quantity of each photo to be printed
- 1 Insert the photo card into the appropriate slot on your printer.
- 2 Press **Photo Card**, then press **2**.
- 3 Press Options or Photo Card, then press Enter to select Print What?
- 4 Press Enter to select Use DPOF.
- 5 Press Options or Photo Card repeatedly to scroll through, and modify, Photo Card options.
- 6 Press Start Black or Start Color.

### how to print the best quality photos

You can improve the quality of the photos you print with your HP PSC by purchasing a photo print cartridge. Remove the black print cartridge and insert the photo print cartridge in its place. With the color print cartridge and photo print cartridge installed, you have a sixink system, which provides better quality photos.

For more information, see **order print cartridges** on the inside of the back cover, and **work with print cartridges** on page 50.

### learn more

Refer to the manage images section in the HP Photo & Imaging Help to learn more about:

- Using the HP Photo & Imaging Gallery
- Finding and selecting images
- Unloading images
- Printing images
- Editing images
- Scanning images
- Creating projects
- Making and printing photo albums
- E-mailing an image
- Uploading an image to the web
- Sending images to another program

use a photo card

# options menu for photo card and proof sheet commands

When you load a photo card, the following options become available in the options menu. Menu options vary depending on whether you are printing a DPOF file or photos.

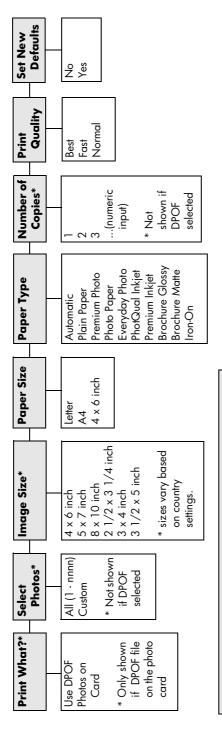

When you press **Proof Sheet**, the following options are available if there are more than 20 photos on the photo card:

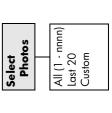

Use when the **Photo Card** button is illuminated.

Press **Options** or **Photo Card** to display the menu options.

Press and very to move to the setting you want.

Press **Enter** to select the displayed setting.

learn more 23

hp psc 2200 series

21

### use the copy features

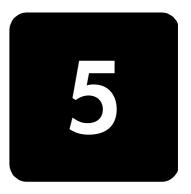

The copy features let you do the following:

- Produce high-quality color and black-and-white copies using a variety of paper types, including iron-on transfers.
- Reduce or enlarge the size of the copies you make from 25% to 400% of the copy's original size. (Percentages vary by model.)
- Make the copy lighter or darker, adjust the color intensity, select the number of copies, and specify the quality of the copies you make.
- Use special copying features to create a poster, make many sizes of photos, make high-quality copies of photos using special photo paper, or to create transparencies.

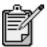

When copying a photo, you must select options for the correct paper type and photo enhancement. You may also want to use the photo print cartridge for superior print quality. With the color and photo print cartridges installed, you have a six-ink system. See work with print cartridges on page 50 for more information.

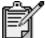

You can only copy to Letter or A4-sized paper.

### make copies

You can make copies using the front panel of your HP PSC or by using the HP PSC software on your computer. Many copy features are available using either method. However, you may find that the software offers easier access to special copy features.

All copy settings that you select on the front panel are reset **two minutes** after the HP PSC completes the copy, unless you save the settings as the default settings.

### make a copy

- 1 Load your original on the glass.
- 2 Press Copy, if not already lit.
- 3 Press Start Black or Start Color.

### increase copy speed or quality

The HP PSC provides three options that affect copy speed and quality.

- Best produces the highest quality for all paper and eliminates the banding (striping) effect that sometimes occurs in solid areas. Best copies more slowly than the other quality settings.
- Normal delivers high-quality output and is the recommended setting for most of your copying. Normal copies faster than Best.
- Fast copies faster than the Normal setting. The text is of comparable quality to the Normal setting, but the graphics may be of lower quality. Using Fast also cuts down on the frequency of replacing your print cartridges, because it uses less ink.
- 1 Load your original on the glass.
- 2 Press Copy, if not already lit.
- 3 Press Options until Copy Quality appears.
- 4 Press Puntil the desired quality appears.
- 5 Press Start Black or Start Color.

### set the number of copies

You can set the number of copies using the front panel.

- 1 Press Copy, if not already lit.
- 2 Press Options until Number of Copies appears.
- 3 Press or to select the number of copies.

  If you hold down either of the arrow buttons, the number of copies changes by increments of 5 to make it easier to set a large number of copies. You can also enter the number of copies using the keypad.
- 4 Press Start Black or Start Color.

### reduce or enlarge a copy

You can reduce or enlarge a copy of an original using **Reduce/Enlarge**. For more information about additional copy options such as **Fit to Page** and **Poster**, see **perform special copy jobs** on page 28.

- 1 Press Copy, if not already lit.
- 2 Press Options until Reduce/Enlarge appears.
- 3 Press to choose a **Reduce/Enlarge** option.

  If you select the **Custom** option, press **Enter**, then press or to select a percentage. You can also enter the percentage using the keypad. Press **Enter** when the desired percentage is displayed.
- 4 Press Start Black or Start Color.

### make copies lighter or darker

Use **Lighter/Darker** to adjust the lightness and darkness of the copies you make.

- 1 Press Copy, if not already lit.
- 2 Press **Options** until **Lighter/Darker** appears.

The range of **Lighter/Darker** values appears as a circle on a scale on the front-panel display.

- 3 Press (a) to lighten the copy or (b) to darken it.

  The circle moves to the left or right, depending on the button you press.
- 4 Press Start Black or Start Color.

### change color intensity

You can adjust color intensity to make colors on your copy more vivid or more subtle.

- 1 Press Copy, if not already lit.
- 2 Press Options until Color Intensity appears.
  The range of color intensity values appears as a circle on a scale on the front-panel display.
- 3 Press to make the image more pale or to make the image more vivid.

The circle moves to the left or right, depending on the button you press.

4 Press Start Black or Start Color.

### enhance text sharpness and photo colors

Use **Text** enhancements to sharpen edges of black text. Use **Photo** for photographs or pictures to enhance light colors that may otherwise appear white. Use **Mixed** when your original has both text and graphics.

**Text** enhancement is the default option. You can turn off **Text** enhancement by selecting **Photo** or **None** if the following occur:

- Stray dots of color surround some text on your copies.
- Large, black typefaces look splotchy (not smooth).
- Thin, colored objects or lines contain black sections.
- Horizontal grainy or white bands appear in light- to medium-gray areas.

make copies

- 1 Press Copy, if not already lit.
- 2 Press Options until Enhancements appears.
- 3 Press \( \bigo \) until the desired enhancement (**Text**, **Photo**, **Mixed**, or **None**) appears.
- 4 Press Start Black or Start Color.

### change settings for all copy tasks

Save the copy settings you use most often by setting them as the default.

- 1 Make any desired changes to the copy **Options**.
- 2 Press Options until Set New Defaults appears.
- 3 Press (> until **Yes** appears.
- 4 Press Enter to set the option as a default. Your settings are saved as the default settings.

### perform special copy jobs

In addition to supporting standard copying, your HP PSC can also do the following:

- copy a photo
- fit a copy to the page
- print several copies on one page
- make a poster
- prepare a color t-shirt transfer

### copy a photo

When copying a photo, you should select options for the correct paper type and photo enhancement. You may also want to use the photo print cartridge for superior print quality. See **work with print cartridges** on page 50 for more information.

- 1 Load the photo on the glass.
- 2 If you are using photo paper, load it in the paper tray.
- 3 Press Copy, if not already lit.
- 4 Press Options until Paper Type appears.
- 5 Press (a) until the desired paper option appears.

  The default paper type is Automatic, which means the HP PSC will automatically detect and determine the paper type. You can choose the specific paper type by pressing (a) until the desired paper type appears.
- 6 Press **Options** until **Enhancements** appears.
- 7 Press 🕞 until **Photo** appears.
- 8 Press Start Black or Start Color.

28

**Tip!** To enlarge a photo automatically to a full page, use the **Fit to Page** feature.

### fit a copy to the page

Use **Fit to Page** when you want to automatically enlarge or reduce your original to fit the paper size you have loaded. You can enlarge a small photo to fit a full-size page, as shown below. Using **Fit to Page** may also prevent unwanted cropping of text or images around the margins.

**Tip!** Make sure that the glass is clean and the original has been placed in the front-right corner of the glass.

Original

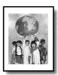

Fit to Page

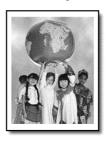

- 1 Load the original on the glass.
- 2 Press Copy, if not already lit.
- 3 Press Options until Reduce/Enlarge appears.
- 4 Press 🕒 until **Fit to Page** appears.
- 5 Press Start Black or Start Color.

# print several copies on one page

You can place multiple copies of an original on one page by selecting a photo size and then selecting the number of copies you want.

There are several common photo sizes available from the **Reduce/Enlarge** option, which you access from the **Options** button. After you select one of the available sizes by pressing **Enter**, you may be prompted to select the number of copies that can be placed on the page if there is room for more than one.

Original

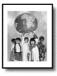

Сору

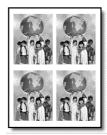

- 1 Load the original on the glass.
- 2 Press Copy, if not already lit.
- 3 Press Options until Reduce/Enlarge appears.
- 4 Press 🕒 until the desired photo size appears, then press **Enter**.
- 5 Press to select the maximum number of images that will fit on the page or one image per page.
  - Some larger sizes do not prompt you for a number of images. In this case, only one image is copied to the page.
- 6 Press Start Black or Start Color.

**Tip!** If the selected number of photos will not fit on the page, an error message appears. Turn the original sideways (90 degrees) on the glass and start the copy again.

### make a poster

When you use the Poster feature you divide your original into sections, then enlarge the sections so you can assemble them into a poster.

Original

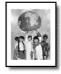

Poster

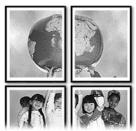

- 1 Load the original on the glass.
- 2 Press Copy, if not already lit.
- 3 Press Options until Reduce/Enlarge appears.
- 4 Press In until Poster appears, then press Enter.
  The default poster size is 2 pages wide.
- 5 Do one of the following:
  - Press Enter to select the default poster size.
  - Press (a) to select other poster size options, and then press Enter.
- 6 Press Start Black or Start Color.

**Tip!** After you select the poster width, the HP PSC adjusts the length automatically to maintain the proportions of the original. If the original cannot be enlarged to the selected poster size, an error message appears that tells you the number of pages wide that are possible. Select a smaller poster size and make the copy again.

#### prepare a color t-shirt transfer

You can copy an image or text onto a T-shirt transfer, then iron it onto a Tshirt.

Iron-On

Original

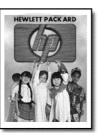

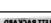

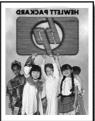

Tip! We recommend that you practice applying a T-shirt transfer on an old garment first.

- Load the original on the glass.
- 2 Load the T-shirt transfer paper in the paper tray.
- 3 Press Copy, if not already lit.
- 4 Press **Options** until **Paper Type** appears.
- Press Duntil Iron-On appears. Selecting this option automatically copies a mirror-image of your original so that it appears properly on the T-shirt.
- Press Start Black or Start Color.

# stop copying

To stop copying, press **Cancel** on the front panel.

stop copying

# copy options

The following diagram shows the copy options that are available when the **Options** button is selected.

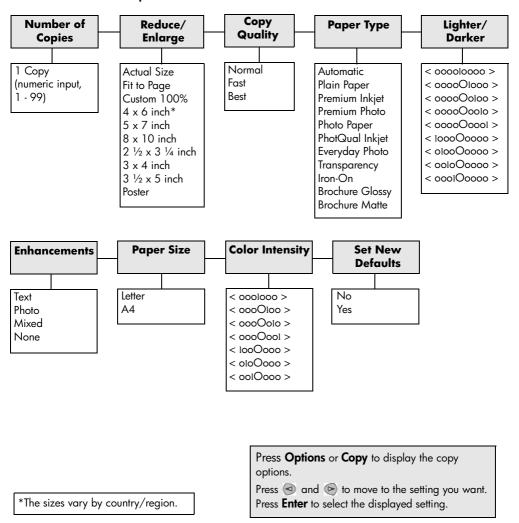

32 use the copy features

# use the scan features

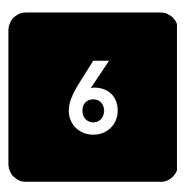

Scanning is the process of converting text and pictures into an electronic format for your computer. You can scan just about anything:

- Photos
- Magazine articles
- Text documents
- 3D objects (be careful not to scratch the glass) to put into catalogs and flyers

Because the scanned image or text is in an electronic format, you can bring it into your word processor or graphics program and modify it to suit your needs. You can do the following:

- Scan text from an article into your word processor and quote it in a report, saving you a lot of retyping.
- Scan in a logo and use it in your publishing software, allowing you to print business cards and brochures for yourself.
- Scan in photos of your kids and e-mail them to relatives, create a
  photographic inventory of your house or office, or create an
  electronic scrapbook.

**Tip!** To use the scan features, your HP PSC and computer must be connected and turned on. The HP PSC software must also be installed and running on your computer prior to scanning. To verify that the HP PSC software is running on Windows, look for a status icon in the system tray. On a Macintosh, the HP PSC software is always running.

For more information about scanning your documents or pictures from the HP PSC software, see **scan pictures and documents** in the HP Photo & Imaging Help for more information.

# scan an original

You can start a scan from your computer or from your HP PSC.

#### to scan an original, from the front panel, to your Windows computer

- 1 Load your original on the glass.
- 2 Press Scan, if not already lit.
- 3 Press Start Black or Start Color.

A scan of the original appears in the HP Image Viewer.

4 In the HP Preview window, you can edit the scanned image. When you have finished, click **Accept**.

For more information about making changes to an image during the preview, see **adjust an image during the preview** in **scan pictures and documents** in the HP Photo & Imaging Help for more information.

The HP PSC does a final scan of the original and sends the image to the HP Photo & Imaging Gallery.

See **manage images** in **how to use the software** for more information about using the HP Photo & Imaging Gallery.

#### to scan an original, from the front panel, to your Macintosh computer

- 1 Load your original on the glass.
  - For more information, see **load originals** on page 7.
- 2 Press Scan, if not already lit.
- 3 Press Start Black or Start Color.

The HP PSC scans the original and sends the image to the HP Photo & Imaging Gallery.

See the HP Photo & Imaging Gallery online help for more information.

#### scan to a different software program

If you prefer to scan your document to a software program other than the HP Photo & Imaging Gallery, you can choose a different program from the **Scan To** list that appears in the front-panel display. The HP PSC scans the document, launches the selected software program, and displays the scanned image in that program.

- Load your original.
   For more information, see load originals on page 7.
- 2 Press **Scan**, if not already lit.
- 3 Press Options.
- 4 Press to scroll through the **Scan To** list until the desired scan-to software program appears.
- 5 Press Start Black or Start Color.
  The HP PSC scans your original and displays it in the selected software program.

34 use the scan features

## stop scanning

You can stop a scan by pressing the **Cancel** button located on the front panel.

#### learn more

For Windows, see scan pictures and documents in how to use the software in the HP Photo & Imaging Help to learn more about:

- scanning pictures or documents
- scanning documents using optical character recognition (OCR) to create editable text
- scanning from other programs
- adjusting scanned images
- changing scan settings

For Macintosh, see the Scan chapter in the HP PSC 2200 section of the HP Photo & Imaging Help for more information about:

- scanning pictures or documents
- scanning from other programs
- adjusting scanned images
- changing scan settings

stop scanning 35

hp psc 2200 series

36 use the scan features

# use the fax features

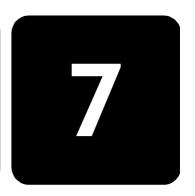

Using your HP PSC, you can:

- Send and receive paper faxes.
- Send and receive color faxes (when sending a color fax, the receiving fax machine must support color faxes)

#### send a fax

Your HP PSC lets you send a paper fax using the front panel. Follow these steps to send a fax from your HP PSC.

# enable fax confirmation

By default, your HP PSC prints a report only if there is a problem with sending or receiving a fax. A confirmation message indicating whether an item was successfully sent appears briefly on the front-panel display after each transaction. If you need printed confirmation that your faxes are successfully sent, follow these instructions before sending any faxes.

- 1 Press **Setup**.
- Press 1, then press 6.This selects Print Report, then selects Automatic Reports Setup.
- 3 Press  $\bigcirc$  until **Send Only** appears, then press **Enter** to select it.

# send a fax from your hp psc

- Load your original on the glass.
   For more information, see load originals on page 7.
- 2 Press Fax, if not already lit.
- Press Options or Fax.
  This displays the Fax options and selects Fax Mode.
- 4 Enter the fax number when prompted.
- 5 Press Start Black or Start Color.

send a fax

Pressing **Start Black** scans all pages of the fax to memory, then dials the number, and sends the fax. After a page has been scanned, the front panel prompts you to scan another page. To fax another page, press 1 (yes), otherwise press 2 (no). If you press 1, you will be prompted to load the original. Press **Enter** when prompted, after you have placed the original on the glass.

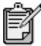

If you have installed a photo print cartridge for printing photos, you may want to replace it with the black print cartridge when sending faxes. See **work with print cartridges** on page 50 for more information.

#### change settings and use speed dials before sending a fax

- Load your original.
  For more information, see load originals on page 7.
- 2 Press Fax, if not already lit.
- 3 Press Fax or Options, then press Enter.
  This displays the Fax options and selects Fax Mode.
- 4 Press Dials appears, then press Enter.
- Press until the desired pre-set number appears.
  Speed Dials will not appear unless you have set them up first. For more information, see set up speed dialing on page 44.
- 6 To change other options, press **Fax** or **Options** repeatedly, until the option you want to change appears.
- Press to scroll through the setting options. When the setting you want to use appears, press Enter to select the setting. For more information on changing fax settings, see control resolution and contrast on page 41.
- 8 Press Start Black or Start Color.

#### send a color fax

You can send and receive color faxes to and from other color fax machines. If your HP PSC determines that the recipient has a black and white fax unit, your HP PSC will send the fax in black and white.

We recommend that you use only color originals for color faxing.

- Load your original.
   For more information, see load originals on page 7.
- 2 Press **Fax**, if not already lit.
- 3 Press Fax again, or press Options.
  This displays the Fax options and selects Fax Mode.
- 4 Enter the fax number when prompted.
- 5 Press Start Color.

38 use the fax features

Pressing **Start Color** dials the number, then sends the fax as the pages are scanned. After a page has been scanned, the front panel prompts you to scan another page. To fax another page, press 1 (yes), otherwise press 2 (no). If you press 1, you will be prompted to load the original. Press **Enter** when prompted, after you have placed the original on the glass.

#### receive a fax

Depending on how you set up your HP PSC, you can receive faxes automatically or manually.

Your HP PSC is automatically set to print received faxes (unless you have turned the auto-answer feature off). If you receive a legal-size fax and your HP PSC is not currently set to use legal-size paper, the unit automatically reduces the fax so that it fits on the paper that is loaded (unless you have disabled the automatic-reduction feature). For more information, see **set automatic reduction** on page 43.

# receive a fax manually

Before manually receiving a fax to your HP PSC, we recommend that you remove any originals from the glass, so they are not accidentally processed.

- 1 Press **Setup**.
- 2 Press 3, then press 3 again.
  This selects Basic Fax Setup, then selects Rings to Answer.
- 3 Press Duntil **No Answer** appears on the front panel display.
- 4 Press **Enter** to accept the setting.

#### To receive a fax manually

- 1 When your HP PSC rings, pick up the handset of a telephone that is on the same telephone line as your HP PSC, (the handset is plugged into the back of the HP PSC).
- 2 Press Fax, if not already lit.
- 3 If you hear fax tones, do one of the following:
  - Press Start Black or Start Color.
  - If you are receiving from an extension phone (on the same telephone line as your HP PSC, but not connected directly to it), press 1 2 3 on your phone.
- 4 Wait for the fax tones, then hang up the telephone.

# set number of rings before answering

You can specify how many rings should occur before your HP PSC automatically answers the phone. (The default is 6 rings.)

If you do not want your HP PSC to answer the phone, **Rings to Answer** should be set to **No Answer**.

receive a fax

- 1 Press **Setup**.
- 2 Press 3, then press 3 again.
  - This selects Basic Fax Setup, then selects Rings to Answer.
- 3 Press Duntil the desired number of rings before answering appears on the front panel display.
  - If you have an answering machine on this phone line (on any phone number), set the answering machine to answer after fewer rings than your HP PSC.
  - You want the answering machine to answer *before* your HP PSC. The HP PSC monitors calls and will answer if it detects fax tones.
- 4 Press Enter to accept the setting.
- 5 If you have a modem on this phone line, turn off the setting in the modem's software that automatically receives faxes to your computer; otherwise, your HP PSC will not receive faxes properly.

## print reports

You can set up your HP PSC to print error reports and confirmation reports for each fax you send and receive. You can also manually print reports as you need them.

#### generate automated reports

- 1 Press Setup.
- Press 1, then press 6.

This selects **Print Report**, then selects the **Automatic Reports Setup**.

- 3 Press (e) to scroll through the following report types.
  - Every Error, which prints whenever there is any kind of fax error (default).
  - **Send Error**, which prints whenever there is a transmission error.
  - **Receive Error**, which prints whenever there is a receiving error.
  - **Every Fax**, which confirms every time a fax is sent or received.
  - **Send Only**, which prints every time a fax is sent.
  - Off, which does not print fax reports.
- 4 After the option that you want appears, press **Enter**.

#### generate manual reports

- l Press **Setup**.
- 2 Press 1.

- 3 Press (a) to scroll through the following report types.
  - 1:Last Transaction, which indicates the status of the last fax sent.
  - 2:Fax Log, which lists approximately the last 40 faxes sent and received.
  - 3:Speed Dial List, which lists your individual numbers.
  - 4:Menu Settings, which lists in outline form the entire menu system and indicates the current and default settings.
  - 5:Self-Test Report, which prints a Self-Test Report.
  - 6:Automatic Reports Setup, which is the automatic reports setting described in generate automated reports on page 40.
- 4 Select the report you want, then press Enter.

#### control resolution and contrast

You can change the resolution and contrast of documents that you are sending. Your changes remain in effect until you change them again; after two minutes of inactivity, settings revert to the default values.

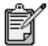

The copy settings do not affect faxing, and the fax resolution settings do not affect copying.

# change resolution

Resolution affects the transmission speed and quality of faxed documents.

- 1 Press **Fax**, if not already lit.
- 2 Press Options.
  - Press **Enter** to select Fax Mode, then enter the fax number.
  - Or, press until Speed Dials appears, press Enter, then select a speed dial.
- 3 Press Options until Resolution appears.
- 4 Press to scroll through the available options until the one you want appears.

Your HP PSC only faxes at the highest resolution supported by the receiving fax.

If you choose **Photo**, be aware that the faxing process takes longer to complete. When faxing photographs, we recommend that you choose **Photo**.

5 Press **Enter** to select the desired option.

#### change contrast

Change this setting if you want to send a black and white fax to be darker or lighter than the original.

- 1 Press **Fax**, if not already lit.
- 2 Press Options.
  - Press **Enter** to select Fax Mode, then enter the fax number.
  - Or, press puntil Speed Dials appears, press Enter, then select a speed dial.
- 3 Press Options until Lighter/Darker appears.
  The range of values appears as a circle on a scale on the display.
- 4 Press 1 to lighten the fax or 1 to darken it.

  The circle moves to the left or right, depending on the button you press.
- 5 Press **Enter** to use the selected setting.

# redial a busy or unanswered number automatically

You can set your HP PSC to redial a busy or an unanswered number automatically. The default setting for **Busy Redial** is **Redial**. The default setting for **No Answer Redial** is **No Redial**.

- 1 Press **Setup**.
- 2 Do one of the following:
  - Press 4, then press 3.
     This selects Advanced Fax Setup, then selects Busy Redial.
  - Press 4, then press 4 again.
     This selects Advanced Fax Setup, then selects No Answer Redial.
- 3 Press Press to select **Redial** or **No Redial**, as desired.
- 4 Press Enter.

# use error correction mode (ECM)

ECM eliminates data lost due to poor phone lines by detecting errors that occur during transmission and automatically requesting retransmission of the erroneous portion. Phone charges are unaffected, or may even be reduced, on good phone lines. On poor phone lines, ECM increases sending time and phone charges, but sends the data much more reliably. Turn ECM off (the default setting is on) only if it increases phone charges substantially and you are willing to accept poorer quality in exchange for reduced charges.

- 1 Press **Setup**.
- Press 4, then press 7.
  This selects Advanced Fax Setup, then selects Error Correction Mode.
- 3 Press (E) to switch between **Off** and **On**.
- 4 Press **Enter** to use the selected setting.

42 use the fax features

### set automatic reduction

This setting determines what your HP PSC does if it receives a fax too large for the default paper size. With this setting on (the default), the image is reduced so that it attempts to fit on one page. With this feature off, the information that will not fit on the first page is printed on a second page.

- 1 Press **Setup**.
- Press 4, then press 5.This selects Advanced Fax Setup, then selects Automatic Reduction.
- 3 Press ( to switch between **Off** and **On**.
- 4 Press **Enter** to use the selected setting.

## adjust the volume

Your HP PSC provides three levels for adjusting the ring and speaker volume. The ring volume is the volume of the phone rings. The speaker volume is the level of everything else, such as the dial and fax tones. The default setting is soft.

- 1 Press **Setup**.
- 2 Press 3, then press 6.
  This selects Basic Fax Setup, then selects Ring and Beep Volume.
- 3 Press (a) to select one of the options: **Soft**, **Loud**, or **Off**.
- 4 Press Enter.

# change the answer ring pattern (distinctive ringing)

Distinctive ring, which allows you to have several phone numbers on the same line, is usually offered by phone companies for an additional fee, and may not be available in all regions. Each number has a specific ring pattern. If you do not have this service, leave your HP PSC set to use the default, All Rings.

If you connect your HP PSC to a line with distinctive ringing, have your telephone company assign one ring pattern to voice calls and another to fax calls (double or triple rings are best for a fax number).

- 1 Verify that your HP PSC is set to answer automatically.
- 2 Press Setup.
- 3 Press 4, then press 2.
  This selects Advanced Fax Setup, then selects Answer Ring Pattern.
- 4 Press to scroll through these options: All Rings, Single Rings, Double Rings, Triple Rings, and Double & Triple.
- 5 After the ring pattern that the phone company established for this number appears, press **Enter**.

set automatic reduction 43

**Tip!** We recommend that you use **Double Rings** or **Triple Rings**.

# set up speed dialing

Through your HP PSC or your computer, you can assign entries to fax numbers you use often. This lets you dial those numbers quickly using the front panel's Speed Dial button and a one- or two-digit entry. You can create up to 60 individual speed-dial entries (the maximum for some models is 40).

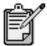

A speed-dial entry can only be associated with one phone number; speed-dial groups are not supported.

For more information, see **set up speed dialing** in **use the fax features** in the hp photo & imaging help.

#### create individual speed-dial entries

You can enter fax numbers that you will reuse frequently. We recommend that you use the software to set up speed-dial entries.

- Press Setup.
- 2 Press 2, then press 1.
  This selects Speed Dial Setup, then selects Individual Speed Dial.
  The first unassigned speed-dial entry appears on the display.
- 3 Press Enter to select the displayed speed-dial entry.
- 4 Enter the fax number to assign to that number, then press **Enter**.
  - **Tip!** To enter a two-second pause within a number sequence, press **Symbols** to display a dash.
- 5 Enter the person's or company's name, then press **Enter**. For more information, see **enter text** on page 46.
- 6 After Enter Another? appears, press 1 (Yes), if you want to set up another number, or press 2 (No) to exit.

#### delete speeddial entries

Follow these steps to delete an individual speed-dial entry.

- 1 Press **Setup**.
- Press 2, then press 2 again.
  This selects Speed Dial Setup, then selects Delete Speed Dial.
- 3 Press nutil the individual entry that you want to delete appears, then press **Enter**.

44 use the fax features

#### set the date and time

You can set the date and time from the front panel. When a fax is transmitted, the current date and time are printed along with the fax header. The date and time format is based upon the language and country setting.

Normally the computer software sets the date and time automatically.

- l Press **Setup**.
- Press 3, then press 1.
  This selects Basic Fax Setup, then selects Date and Time.
- 3 Enter the month, day, and year (last two digits only) by pressing the appropriate number on the keypad.
  The underline cursor presented initially beneath the first digit advances automatically to each digit after, each time you press a button. The
  - automatically to each digit after, each time you press a button. The time prompt automatically appears after you enter the last digit of the date.
- 4 Enter the hours and minutes.
  The AM/PM prompt automatically appears after the last digit of the time is entered.
- 5 Press 1 for AM or 2 for PM.
  The new time and date settings appear on the front panel.

### set the fax header

We recommend that you use the Fax Setup Wizard during installation to set up the Fax Header. Follow these steps to enter your name and fax number.

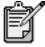

In Hungary, the subscriber identification code (fax header) can be set or changed only by authorized personnel. For more information, contact your authorized HP dealer.

- 1 Press **Setup.**
- Press 3, then press 2.
  This selects Basic Fax Setup, then selects Fax Header.
- 3 After **Your Name** appears, enter your name using the numeric keypad, as described in the next section, **enter text**, then press **Enter**.
- 4 Using the keypad, enter your fax number.
- 5 After you finish entering your fax number, press **Enter**.

set the date and time 45

#### enter text

The following list provides tips for entering text using the front-panel keypad.

Press the keypad numbers that correspond to the letters of a name.

| ABC | These letters correspond  |
|-----|---------------------------|
| 2   | to this number, and so on |

 Press a button multiple times to see a letter first in lowercase and then in uppercase. The first letter of a word is upper-cased automatically.

| JKL | . o got time official dotter. | j | k | 1 | J | K | L | 5 |
|-----|-------------------------------|---|---|---|---|---|---|---|
| (5) | Press 5 this many times:      | 1 | 2 | 3 | 4 | 5 | 6 | 7 |

- After the correct letter appears, press , then press the number that
  corresponds to the next letter in the name. Again, press multiple times
  until the correct letter appears.
- The cursor automatically advances to the right 1.5 seconds after the last button is pressed.
- To insert a space, press Space (#).
- To enter a symbol, such as @, press Symbols (\*) repeatedly to scroll through the list of available symbols, which are: \*, -, &, ., / (), ', =, #, @, \_, and !.
- If you make a mistake, press so to clear it, then make the correct entry.
- After you are done entering text, press Enter to store your entries.

# reprint the faxes in memory

Your HP PSC can store a limited number of fax pages in its memory, with the number of pages depending on the model you purchased. When your HP PSC runs out of memory to store faxes, it will not receive any more until the stored faxes are printed.

**Reprint Faxes in Memory** enables you to reprint a fax stored in memory. For example, if your print cartridge runs out of ink while receiving a fax. This option prints all faxes in memory; press **Cancel** to stop printing faxes you do not need.

- 1 Press **Setup**.
- Press 5, then press 4.
  This selects Maintenance, then selects Reprint Faxes in Memory.
  The faxes are printed from memory.

46 use the fax features

#### learn more

See the fax section in the hp photo & imaging help to learn more about:

- setting up speed dials
- · using the fax wizard

# options menu for fax commands

The following options become available in the **Options** menu when the **Fax** button is lit.

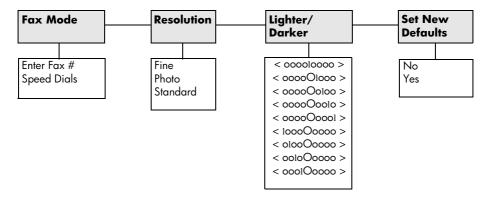

Use when the **Fax** button is illuminated.

Press **Options** to display the menu options.

Press and to move to the setting you want.

Press **Enter** to select the displayed setting.

learn more 47

# setup menu for fax commands

The following fax settings are available in the **Setup** menu.

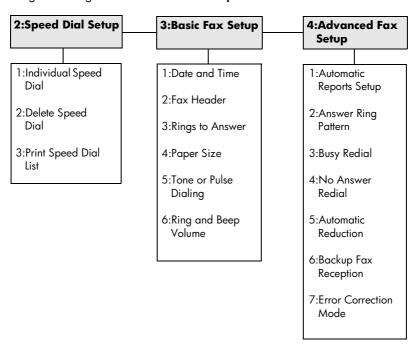

Press **Setup** to display the menu options.

Press **Enter** to select the displayed setting.

use the fax features

# maintain your hp psc

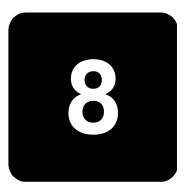

This section provides instructions for keeping your HP PSC in top working condition. Perform these maintenance procedures as necessary.

# clean the glass

Dirty glass, from fingerprints, smudges, hair, and so on, slows down performance and affects the accuracy of features such as Fit to Page and Copy.

- 1 Turn off the unit, unplug the power cord, and raise the lid.
- 2 Clean the glass with a soft cloth or sponge slightly moistened with a nonabrasive glass cleaner.

**Caution!** Do not use abrasives, acetone, benzene, or carbon tetrachloride on the glass; these can damage it. Do not place liquids directly on the glass. They may seep under it and damage the unit.

3 Dry the glass with a chamois or cellulose sponge to prevent spotting.

# clean the lid backing

Minor debris can accumulate on the white document-backing located underneath the unit's lid.

- 1 Turn off the unit, unplug the power cord, and raise the lid.
- 2 Clean the white document-backing with a soft cloth or sponge slightly moistened with a mild soap and warm water.
- 3 Wash the backing gently to loosen debris; do not scrub the backing.
- 4 Dry the backing with a chamois or soft cloth.

**Caution!** Do not use paper-based wipes as these may scratch the backing.

5 If this does not clean the backing well enough, repeat the previous steps using isopropyl (rubbing) alcohol, and wipe the backing thoroughly with a damp cloth to remove any residual alcohol.

dean the glass 49

#### clean the exterior

Use a soft, damp, lint-free cloth to wipe dust, smudges, and stains off the case. The interior of the unit does not require cleaning. Keep fluids away from the interior of the unit as well as the front panel.

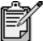

To avoid damage to painted parts of the unit, do not use alcohol or alcohol-based cleaning products on the front panel or the lid of the unit.

# work with print cartridges

To ensure the best print quality from your HP PSC, you will need to perform some simple maintenance procedures, and when prompted by a front-panel message, replace the print cartridges.

# print a self-test report

If you are experiencing problems with printing, before cleaning or replacing the print cartridges, you should print a Self-Test Report. This report provides useful information about your print cartridges, including status information.

- 1 Press Setup.
- 2 Press 1, then press 5.
  This selects **Print Report**, and then selects **Self-Test**.
- 3 Press Start Black or Start Color.
  A Self-Test Report is printed for your HP PSC.

# handle print cartridges

Before you replace or clean a print cartridge, you should know the part names and how to handle the print cartridge.

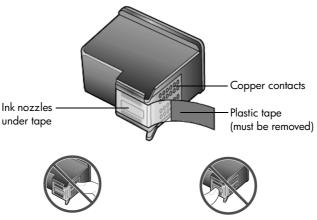

Do not touch the copper contacts or the ink nozzles

#### use the print cartridge protector

When you purchase a photo print cartridge, you also receive a print cartridge protector. The print cartridge protector is designed to keep your print cartridge secure when it is not being used. Whenever you remove a print cartridge from the printer, store it in the print cartridge protector.

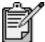

You may want to use a photo print cartridge for superior print quality when printing photos. With the color and photo print cartridges installed, you have a six-ink system. See how to print the best quality photos on page 22 for more information.

- To insert a print cartridge into the print cartridge protector, slide the print cartridge into the print cartridge protector at a slight angle and snap it securely into place.
- To remove the print cartridge from the print cartridge protector, press down and back on the top of the print cartridge protector to release the print cartridge, then slide the print cartridge out of the print cartridge protector.

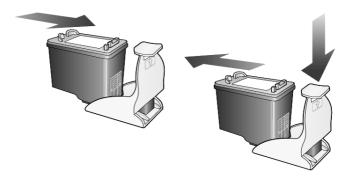

# replace the print cartridges

Front-panel display messages appear to let you know that you should replace your print cartridges.

You may also need to replace a print cartridge when you want to use the photo print cartridge for printing high-quality photos.

See **order print cartridges** on the inside back cover for information on ordering replacement print cartridges.

Turn on the unit, then open the print-carriage access door by lifting the handle until the door locks into place.
The print carriage moves to the center of the unit.

work with print cartridges

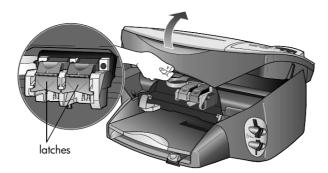

2 After the carriage stops moving, lift the latch to release the print cartridge, then pull it toward you out of its slot.

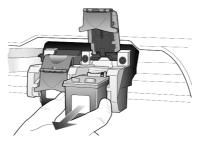

- 3 If you are removing the black print cartridge in order to install the photo print cartridge, store it in the print cartridge protector.
- 4 Remove the new print cartridge from its packaging and, being careful to touch only the black plastic, gently remove the plastic tape.

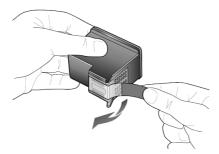

Caution! Do not touch the copper contacts or ink nozzles.

5 Push the new print cartridge into the appropriate slot until it clicks into place.

The tri-color print cartridge goes on the left and the black or photo print cartridge goes on the right.

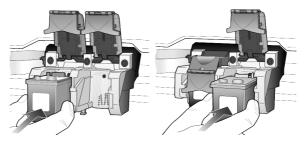

6 Pull the end of the latch toward you, press down until it stops, and then release. Make sure the latch catches below the bottom tabs.

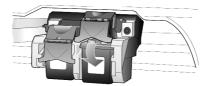

7 Close the print-carriage access door.

# align the print cartridges

The HP PSC prompts you to align cartridges every time you install or replace a print cartridge. Aligning the cartridges ensures high-quality output.

To align the print cartridges when prompted:

Press Enter on the front panel.
 A page of patterns is printed. The cartridges are aligned correctly.
 Recycle or discard the page.

To align the cartridges at any other time:

- 1 Press **Setup.**
- 2 Press 5, then press 2.
  This selects Maintenance, and then selects Align Print Cartridges.
  A page of patterns is printed. The cartridges are aligned correctly.
  Recycle or discard the page.

# clean the print cartridges

Use this feature when the Self-Test Report shows streaking or white lines through any of the colored bars. Do not clean print cartridges unnecessarily. This wastes ink and shortens the life of the ink nozzles.

- 1 Press **Setup.**
- 2 Press **5**, then press **1**.

This selects the **Maintenance** menu, and then selects the **Clean Print Cartridges** option.

If copy or print quality still seem poor after you clean the print cartridges, replace the print cartridge that is affected.

# clean the print cartridge contacts

Clean the print cartridge contacts only if you get repeated front panel messages prompting you to check a cartridge after you already have.

**Caution!** Do not remove both print cartridges at the same time. Remove and clean them one at a time.

Make sure you have the following materials available:

- Cotton swabs or any soft material that will not come apart or leave fibers (for example, a scrap piece of clean cotton cloth).
- Distilled, filtered, or bottled water (tap water may contain contaminants that can damage the print cartridges).
- Turn the unit on and open the print-carriage access door.
   The print carriage moves to the center.
- 2 After the print carriage has moved to the center, unplug the power cord from the back of the unit.
- 3 Lift the latch to release the print cartridge, then pull it out of its slot.
- 4 Inspect the print cartridge contacts for ink and debris buildup.
- 5 Dip a clean cotton swab into distilled water, and squeeze any excess water from the swab.
- 6 Hold the print cartridge by its sides.
- 7 Clean the contacts.

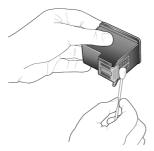

- 8 Place the print cartridge back into the holder and close the latch.
- 9 Repeat if necessary for the other print cartridge.
- 10 Close the door and plug in the unit.
  Because you removed a print cartridge from its holder, the HP PSC needs to align the cartridges.
- 11 After the message appears in the front-panel display, press **Enter** to align the cartridges.
- 12 Follow the procedure described in **align the print cartridges** on page 53.

# restore factory defaults

You can restore the original factory settings to what they were when you purchased your HP PSC. Choosing to restore your factory defaults restores all settings, except date information.

You can perform this process from the front panel only.

- 1 Press **Setup**.
- 2 Press 5, then press 3.
  This selects Maintenance, and then selects Restore Factory Defaults.
  The factory default settings are restored.

## set the power save time

The bulb in your HP PSC remains on for a specified period so that the unit is immediately ready to respond to your request. When the HP PSC has not been used within that specified period, it turns the bulb off to preserve power and displays **Power Save On** in the front-panel display. (You can exit this mode by pressing any button on the front panel.)

Your unit is automatically set to enter power-save mode after 12 hours. Follow these steps if you want the HP PSC to enter this mode earlier.

- 1 Press Setup.
- 2 Press 5, then press 6.
  This selects Maintenance, and then selects Power Save Mode Time.
- 3 Press Press until the desired time appears, then press Enter.

# set scroll speed

The **Scroll Speed** option lets you control the rate that text messages appear in the front-panel display. You can choose **Normal**, **Fast**, or **Slow**. The default is **Normal**.

- 1 Press **Setup**.
- 2 Press 5, then press 7.
  This selects Maintenance, and then selects Set Scroll Speed.
- 3 Press 🕒 until the desired speed appears, then press **Enter**.

# set the prompt delay time

The **Prompt Delay** option lets you control the amount of time before a message is displayed in the front-panel display. You can choose **Normal**, **Fast**, or **Slow**. The default is **Normal**.

- 1 Press **Setup**.
- 2 Press **5**, then press **9**.

restore factory defaults 55

This selects Maintenance, and then selects Set Prompt Delay Time.

3 Press Duntil the delay time appears, then press Enter.

## setup menu options

The following options are available from the **Setup** button.

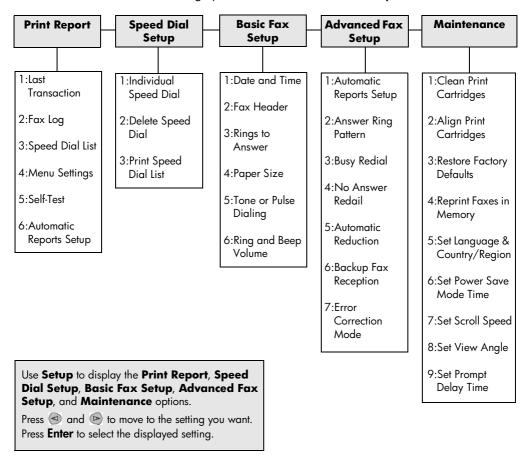

# additional setup information

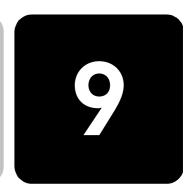

This section covers how to handle messages that may or may not appear during installation, how to set up the connection between your computer and your HP PSC, and how to add and remove the HP PSC software. The standard installation instructions are provided in your Setup Poster, which you should keep for later use.

# possible installation problems

If you follow the instructions in the Setup Poster correctly, you should not have any problems with the installation of your HP PSC. If you do not follow the instructions, you may see any of the following problems:

#### If Microsoft's New Hardware Found message does not appear

If you installed the HP PSC software first as requested on the Setup Poster, and you are a Windows 98/2000/ME/XP user, a series of Microsoft New Hardware Found messages should have appeared on your screen after software installation and after the HP PSC was connected to your computer.

If the Microsoft messages did not appear, try the following:

- Verify that you are using a full-speed (12 Mbps) USB cable and that it does not exceed 3 meters in length (9.8 feet).
- Verify that the computer is USB-ready. For more information about determining whether your computer is USB-ready, see your computer's documentation or check with the computer's manufacturer.
- Verify that the cable is plugged fully into your HP PSC and directly connected to the USB port on your computer. After the cable is connected properly, turn your HP PSC off and then on again.
- Turn your HP PSC off and then on again, then restart your computer.
- If the previous steps do not solve the problem, remove and reinstall the software. For more information, see remove and reinstall your hp psc software on page 61.

#### If the New Hardware Message appears (Windows 98, 2000, ME, or XP)

If you set up your HP PSC and connect it directly to your computer *before* you install the software, you may encounter one of the following messages:

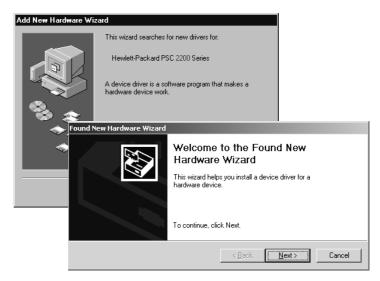

To avoid errors, install the HP PSC software before you connect the HP PSC to your computer. If one of the above messages appeared *and* you clicked **Next** or **OK**, do the following:

- 1 Press **Esc** on your keyboard to exit.
- 2 Turn off your HP PSC.
- 3 Disconnect the HP PSC from your computer (detach the USB cable).
- 4 Follow the software installation steps outlined in the Setup Poster that came with your HP PSC.

#### If the previous version installed message appears

If you receive a message that you have a previously installed version, you will not be able to finish installing the HP PSC software.

You will have to uninstall the previously installed version in order to install the HP PSC software.

#### If your computer is unable to communicate with your HP PSC

If communication cannot be established between your computer and HP PSC (for example, the HP PSC status icon has the yellow error triangle), try the same tasks outlined under **If Microsoft's New Hardware Found message does not appear** on page 57.

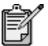

You may also want to refer to the readme file for more information on possible installation problems. On Windows, you can access the readme file from the Start button on the taskbar; select **Programs**, **Hewlett-Packard**, **hp psc 2000 series**, **View the Readme File**. On Macintosh, you can access the readme file by double-clicking on the icon located in the top-level folder of the HP PSC software CD-ROM.

# set the language and country/region

Usually, the language and country or region are set when you install the HP PSC. If you set the country/region or language incorrectly during installation, use the following procedure.

- 1 Press **Setup**.
- 2 Press 5, then press 5 again.

This selects **Maintenance**, and then selects **Set Language & Country/Region**.

You are prompted with a list of languages. You can also scroll through the languages using ③ or ⑤.

- 3 Using the keypad, enter the two-digit number for the desired language.
- When prompted, press 1 for Yes or 2 for No.
  You are prompted with all the countries/regions for the selected language. You can also scroll through the countries/regions using
- 5 Using the keypad, enter the two-digit number for the desired country/region.
- 6 When prompted, press 1 for Yes or 2 for No.
- You can confirm the language and country/region by printing a Self-Test Report, as follows:
  - a. Press Setup.
  - b. Press 1, then press 5.This selects Print Report, and then selects Self-Test Report.

## set the front-panel view angle

If you have difficulty seeing the text in the front-panel display, you may need to change the view angle. The **View Angle** option lets you control the viewing angle of the text in the front-panel display. You can change the angle so that it displays text best when you view it from a standing position or from a seated position.

- 1 Press **Setup**.
- Press 5, then press 8.
  This selects Maintenance, and then selects View Angle.
- Press **Enter**, press or until the text in the front-panel display appears as desired, then press **Enter**.

# connect your hp psc to your computer

Your HP PSC supports HOT Swapping, meaning you can connect to the HP PSC while the power is on at your computer and on the HP PSC.

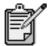

We recommend using a USB cable that is 3 meters (9.8 feet) in length, or less.

#### connect your usb port

Connecting your computer to your HP PSC with USB is straightforward. Simply plug one end of the USB cable into the back of your computer and the other in the back of the HP PSC.

| what works                                                                     | what does not work                                 |
|--------------------------------------------------------------------------------|----------------------------------------------------|
| Plugging into the USB port on your computer                                    | Plugging into the USB port located on the keyboard |
| Plugging into a powered hub that is connected to the USB port on your computer | Plugging into a non-powered USB hub                |

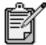

AppleTalk is not supported.

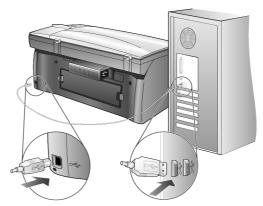

connecting to the USB port on your computer

connect your hp psc to more than one computer You can connect more than one computer to your HP PSC by using a powered hub. Both computers must have the HP PSC software installed. Connect each computer to the hub, then connect the hub to the HP PSC.

If you want to connect more than one computer to your HP PSC in a networked environment, you can do so using an HP JetDirect 175x and USB (Windows and Macintosh), but only print functionality will be available for the HP PSC.

To use your HP PSC in a networked environment, you must install the software that comes with the HP JetDirect 175x, which disables all HP PSC functionality except printing.

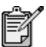

If you have already installed the HP PSC software, uninstall that software, then install the HP JetDirect 175x software.

If you have Internet access, you can get more information on using an HP JetDirect 175x from the HP website at:

www.officejetsupport.com

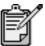

You can have up to 10 client computers on the network portion of the 175x and USB combination.

# remove and reinstall your hp psc software

Do *not* simply delete the HP PSC program files from your hard drive. Be sure to remove them properly using the uninstall utility provided in the HP PSC program group.

#### to uninstall from a Windows computer

- On the Windows taskbar, click Start, choose Programs or All Programs (XP), choose Hewlett-Packard, choose hp psc 2000 series, then choose uninstall software.
- 2 Follow the directions on the screen.
- 3 If you are asked whether you would like to remove shared files, click No.
  - Other programs that use these files may not work properly if the files are deleted.
- 4 After the program finishes removing the software, disconnect your HP PSC, and restart your computer.
- 5 To reinstall the software, insert the HP PSC 2200 Series CD-ROM into your computer's CD-ROM drive, and follow the instructions that appear.
- 6 After the software is installed, connect and turn on your HP PSC.

#### to uninstall from a Macintosh computer

- 1 Double-click on Applications: HP All-in-One Software folder.
- 2 Double-click on Uninstaller.
- 3 Follow the directions that appear on the screen.
- 4 After the program finishes removing the software, disconnect your HP PSC, and restart your computer.
- To re-install the software, insert the HP PSC 2200 Series CD-ROM into your computer's CD-ROM drive, and follow the instructions that appear.

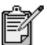

When re-installing the software, follow the instructions on the Setup Poster. Do not connect the HP PSC to your computer until after you have completed the software installation.

# technical information

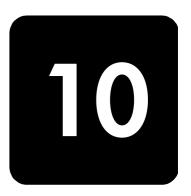

### system requirements

The following specifications are subject to change without notice.

| PC Requirements                                                                      |                                                        |                             |
|--------------------------------------------------------------------------------------|--------------------------------------------------------|-----------------------------|
| Item                                                                                 | Minimum                                                | Recommended                 |
| Processor Windows 98 Windows 98SE Windows 2000 Windows Millennium Edition Windows XP | Any Intel Pentium II, Celeron, or compatible processor | Intel Pentium III or higher |
| RAM Windows 98 Windows 98SE Windows 2000 Windows Millennium Edition Windows XP       | 64 MB                                                  | 128 MB or more              |
| Disk space needed for installation                                                   | 300 MB                                                 |                             |
| Additional disk space needed for scanned images                                      | 50 MB                                                  |                             |
| Monitor                                                                              | SVGA 800 x 600 with 16-bit color                       |                             |
| Media                                                                                | CD-ROM drive                                           |                             |
| 1/0                                                                                  | Available USB port                                     |                             |
| Internet access                                                                      |                                                        | Recommended                 |
| Sound card                                                                           |                                                        | Recommended                 |
| Other                                                                                | I.E. 5.0 or higher<br>Adobe Acrobat 4 or higher        |                             |

system requirements 63

| Macintosh Requirements                          |                    |                        |  |
|-------------------------------------------------|--------------------|------------------------|--|
| İtem                                            | Minimum            | Recommended            |  |
| Processor                                       | G3 Processor       | G4 Processor or higher |  |
| RAM<br>Macintosh OS 9<br>Macintosh OS X         | 64 MB<br>128 MB    | 128 MB<br>256 MB       |  |
| Disk space needed for installation              | 200 MB             |                        |  |
| Additional disk space needed for scanned images | 50 MB              |                        |  |
| Monitor                                         | SVGA 800 x 600     |                        |  |
| Media                                           | CD-ROM drive       |                        |  |
| 1/0                                             | Available USB port |                        |  |
| Internet access                                 |                    | Recommended            |  |
| Sound card                                      |                    | Recommended            |  |

# paper specifications

#### paper-tray capacities

| Туре              | Paper Weight                   | Input Tray <sup>a</sup> | Output Tray <sup>b</sup> |
|-------------------|--------------------------------|-------------------------|--------------------------|
| Plain paper       | 16 to 24 lb.<br>(60 to 90 gsm) | 100                     | 50 black, 20 color       |
| Legal paper       | 20 to 24 lb.<br>(75 to 90 gsm) | 100                     | 50 black, 20 color       |
| Cards             | 110 lb. index max<br>(200 gsm) | 40                      | 40                       |
| Envelopes         | 20 to 24 lb.<br>(75 to 90 gsm) | 15                      | 10                       |
| Banners           | 16-24 lb. (60-90 gsm)          | 20                      | 20 or less               |
| Transparency film | N/A                            | 25                      | 25 or less               |
| Labels            | N/A                            | 20                      | 20                       |
| 4x6 Photo         | 145 lb.<br>(236 gsm)           | 30                      | 30                       |

technical information

a Maximum capacityb Output tray capacity is affected by the type of paper and the amount of ink you are using. HP recommends emptying the tray frequently.

paper sizes

| Туре               | Size                                                                                                    |
|--------------------|----------------------------------------------------------------------------------------------------|
| Paper              | Letter: $8.5 \times 11$ in. $(215.9 \times 279.4 \text{ mm})$<br>Legal: $8.5 \times 14$ in. $(215.9 \times 355.6 \text{ mm})$<br>Executive: $7.25 \times 10.5$ in. $(184.2 \times 266.7 \text{ mm})$<br>A4: $210 \times 297 \text{ mm}$<br>A5: $148 \times 210 \text{ mm}$<br>B5: $182 \times 257 \text{ mm}$ |
| Banner             | Letter: 8.5 x 11 in. (216 x 279 mm)<br>A4: 8.27 x 11.69 in. (210 x 297 mm)                                                                                                    |
| Envelopes          | U.S. #10: 4.12 x 9.5 in. (104.8 x 241.3 mm)<br>A2: 4.37 x 5.75 in. (111 x 146 mm)<br>DL: 4.33 x 8.66 in. (110 x 220 mm)<br>C6: 4.49 x 6.38 in. (114 x 162 mm)                                                                                                    |
| Transparency films | Letter: 8.5 x 11 in. (216 x 279 mm)<br>A4: 210 x 297 mm                                                                                                    |
| Cards              | 3 x 5 in. (76.2 x 127 mm)<br>4 x 6 in. (101.6 x 152 mm)<br>5 x 8 in. (127 x 203.2 mm)<br>A6: 105 x 148.5 mm<br>hagaki post card: 100 x 148 mm                                                                                                    |
| Labels             | Letter: 8.5 x 11 in. (216 x 279 mm)<br>A4: 210 x 297 mm                                                                                                    |
| Custom             | 3 x 5 in. up to 8.5 x 14 in. (76.2 x 127 up to 216 x 356 mm)                                                                                                    |

## print specifications

- 1200 x 1200 dpi black with resolution enhancement technology (REt)
- 1200 x 1200 dpi color with HP PhotoREt III
- Method: Drop-on-demand thermal inkjet
- Language: HP PCL Level 3, PCL3 GUI or PCL 10
- Print speeds vary according to the complexity of the document.
- Duty cycle: 500 printed pages per month (average)
- Duty cycle: 3000 printed pages per month (maximum)

| Mode             |       | Resolution (dpi)                                        | Speed (ppm)     |                 |  |
|------------------|-------|---------------------------------------------------------|-----------------|-----------------|--|
|                  |       |                                                         | psc 2100 series | psc 2200 series |  |
| Best/inkjet/1200 | Black | 1200 x 1200                                             | 2               | 2               |  |
|                  | Color | 1200 x 1200<br>(up to 4800 dpi optimized <sup>a</sup> ) | .5              | .5              |  |
| Normal           | Black | 600 x 600                                               | 6               | 7               |  |
|                  | Color | 600 x 600                                               | 3.5             | 4               |  |
| Everyday         | Black | 600 x 600                                               | 7               | 8               |  |
|                  | Color | 600 x 600                                               | 5               | 6               |  |
| Fast             | Black | 300 x 300                                               | up to 14.0      | up to 17.0      |  |
|                  | Color | 300 x 300                                               | up to 10.0      | up to 12.0      |  |

print specifications 65

a Up to 4800 x 1200 optimized dpi color printing on premium photo papers, 1200 x 1200 input dpi.

## print margin specifications

|                                        | Top<br>(leading edge) | Bottom<br>(trailing edge) <sup>a</sup> | Left             | Right            |
|----------------------------------------|-----------------------|----------------------------------------|------------------|------------------|
| Sheet Paper                            |                       |                                        |                  |                  |
| U.S. letter                            | .07 in. (1.8 mm)      | .46 in. (11.7 mm)                      | .25 in. (6.4 mm) | .25 in. (6.4 mm) |
| U.S. legal                             | .07 in. (1.8 mm)      | .46 in. (11.7 mm)                      | .25 in. (6.4 mm) | .25 in. (6.4 mm) |
| U.S. executive                         | .07 in. (1.8 mm)      | .46 in. (11.7 mm)                      | .25 in. (6.4 mm) | .25 in. (6.4 mm) |
| ISO A4                                 | .07 in. (1.8 mm)      | .46 in. (11.7 mm)                      | .13 in. (3.4 mm) | .13 in. (3.4 mm) |
| ISO A5                                 | .07 in. (1.8 mm)      | .46 in. (11.7 mm)                      | .13 in. (3.4 mm) | .13 in. (3.4 mm) |
| JIS B5                                 | .07 in. (1.8 mm)      | .46 in. (11.7 mm)                      | .13 in. (3.4 mm) | .13 in. (3.4 mm) |
| Envelopes                              | •                     |                                        |                  | •                |
| U.S. No. 10                            | .13 in. (3.2 mm)      | .46 in. (11.7 mm)                      | .13 in. (3.2 mm) | .13 in. (3.2 mm) |
| A2 (5.5 baronial)                      | .13 in. (3.2 mm)      | .46 in. (11.7 mm)                      | .13 in. (3.2 mm) | .13 in. (3.2 mm) |
| Intnl. DL                              | .13 in. (3.2 mm)      | .46 in. (11.7 mm)                      | .13 in. (3.2 mm) | .13 in. (3.2 mm) |
| Intnl. C6                              | .13 in. (3.2 mm)      | .46 in. (11.7 mm)                      | .13 in. (3.2 mm) | .13 in. (3.2 mm) |
| Cards                                  |                       | •                                      |                  | •                |
| U.S. 3 x 5 in.                         | .07 in. (1.8 mm)      | .46 in. (11.7 mm)                      | .13 in. (3.2 mm) | .13 in. (3.2 mm) |
| U.S. 4 x 6 in.                         | .07 in. (1.8 mm)      | .46 in. (11.7 mm)                      | .13 in. (3.2 mm) | .13 in. (3.2 mm) |
| U.S. 5 x 8 in.                         | .07 in. (1.8 mm)      | .46 in. (11.7 mm)                      | .13 in. (3.2 mm) | .13 in. (3.2 mm) |
| ISO and JIS A6                         | .07 in. (1.8 mm)      | .46 in. (11.7 mm)                      | .13 in. (3.2 mm) | .13 in. (3.2 mm) |
| hagaki (100 x 148 mm)                  | .07 in. (1.8 mm)      | .46 in. (11.7 mm)                      | .13 in. (3.2 mm) | .13 in. (3.2 mm) |
| Borderless photo (4 x 6)               | 0                     | .46 in. (11.7 mm)                      | 0                | 0                |
| Borderless A6 card<br>(105 x 148.5 mm) | 0                     | .46 in. (11.7 mm)                      | 0                | 0                |
| Borderless hagaki (100 x 148 mm)       | 0                     | .46 in. (11.7 mm)                      | 0                | 0                |

a This margin is not LaserJet-compatible, however, the total writing area is compatible. The writing area is offset from center by .21 inches (5.4 mm), which causes asymmetric top and bottom margins.

66 technical information

#### copy specifications

- Digital image processing
- Up to 99 copies from original (varies by model)
- Digital zoom from 25 to 400% (varies by model)
- Fit to page, Poster, Many on page
- Up to 17 cpm black, 12 cpm color (varies by model)
- Copy speeds vary according to the complexity of the document

| mode   |       | speed     | (ppm)     | print resolution (dpi)   | scan resolution (dpi)a |
|--------|-------|-----------|-----------|--------------------------|------------------------|
|        |       | psc 2100  | psc 2200  |                          |                        |
| Best   | Black | up to 0.8 | up to 0.8 | 1200 x 1200 <sup>b</sup> | 1200 x 2400            |
|        | Color | up to 0.8 | up to 0.8 | 1200 x 1200 <sup>b</sup> | 1200 x 2400            |
| Normal | Black | up to 6   | up to 7   | 600 x 1200               | 600 x 1200             |
|        | Color | up to 2   | up to 4   | 600 x 600                | 600 x 1200             |
| Fast   | Black | up to 14  | up to 17  | 300 x 1200               | 600 x 1200             |
|        | Color | up to 10  | up to 12  | 600 x 300                | 600 x 1200             |

a Maximum at 400% scaling

#### fax specifications

- Walk-up color fax
- Up to 60 speed dials (varies by model)
- Up to 60-page memory (varies by model) (based on ITU-T Test Image #1 at standard resolution. More complicated pages or higher resolution will take longer and use more memory.)
- Manual multiple page fax
- Automatic redial (up to five times)
- Confirmation and activity reports
- CCITT/ITU Group 3 fax with Error Correction Mode
- 36.6 Kbps transmission
- 6 seconds/page speed at 33.6 Kbps (based on ITU-T Test Image #1 at standard resolution. More complicated pages or higher resolution will take longer and use more memory.)
- Ring detect with automatic fax/answering machine switching

|       | Photo (dpi)                     | Fine (dpi) | Standard (dpi) |
|-------|---------------------------------|------------|----------------|
| Black | 200-by-200<br>(8-bit grayscale) | 200-by-200 | 200-by-100     |
| Color | 200-by-200                      | 200-by-200 | 200-by-200     |

copy specifications 67

b On photo paper or premium inkjet paper

#### photo card specifications

The hp psc supports the following photo cards:

- Compact Flash (R) Type I and II (including IBM Microdrive)
- Smart Media (R)
- Sony Memory Stick (R)
- Secure Digital

#### scan specifications

- Create photo projects
- Image editor included
- OCR software automatically converts to editable text
- Scan speeds vary according to the complexity of the document

| Item          | Description                                          |                                                      |  |
|---------------|------------------------------------------------------|------------------------------------------------------|--|
|               | psc 2100 series                                      | psc 2200 series                                      |  |
| Resolution    | 600 x 1200 dpi optical, up to 9600 dpi<br>enhanced   | 1200 x 2400 dpi optical, up to 9600 dpi<br>enhanced  |  |
| Color         | 48-bit color<br>8-bit grayscale (256 levels of gray) | 48-bit color<br>8-bit grayscale (256 levels of gray) |  |
| Interface     | TWAIN-compliant                                      | TWAIN-compliant                                      |  |
| Scanning Area | US Letter, A4                                        | US Letter, A4                                        |  |

#### physical specifications

Height: 8.7 in. (22 cm)
Width: 18.2 in. (46.3 cm)
Depth: 14.6 in. (37 cm)
Weight: 18 lb. (8.165 kg)

#### power specifications

Power consumption: 75W maximum

Source (Input) Voltage: 100 to 240 VAC, grounded

Input Frequency: 50 to 60 HzCurrent: 1.0 A maximum

#### environmental specifications

Recommended Operating Temperature Range: 15° to 32° C (59° to 90° F)

• Allowable Operating Temperature Range: 5° to 40° C (41° to 104° F)

Humidity: 15% to 85% RH non-condensing

Non-operating (Storage) Temperature Range: -40° to 60° C (-40° to 140° F)

68 technical information

#### additional specifications

• Memory: 8.0-MB ROM, 8.0-MB RAM (psc 2100 series)

Memory: 8.0-MB ROM, 16.0-MB RAM (psc 2200 series)

If you have Internet access, you can get acoustic information from the HP website at: http://www.officejetsupport.com

#### environmental product stewardship program

### protecting the environment

Hewlett-Packard is committed to providing quality products in an environmentally sound manner. This product has been designed with several attributes to minimize impacts on our environment.

For more information, visit HP's Commitment to the Environment website at:

http://www.hp.com/abouthp/environment

#### ozone production

This product generates no appreciable ozone gas (O<sub>3</sub>).

### energy consumption

Energy usage drops significantly while in Power Save mode, which saves natural resources, and saves money without affecting the high performance of this product. This product qualifies for ENERGY STAR®, which is a voluntary program established to encourage the development of energy-efficient office products.

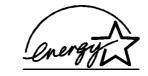

ENERGY STAR is a U.S. registered service mark of the U.S. EPA. As an ENERGY STAR partner, HP has determined that this product meets ENERGY STAR guidelines for energy efficiency.

For more information on ENERGY STAR guidelines, visit the following web site:

http://www.energystar.gov

#### paper use

This product is suited for the use of recycled paper according to DIN 19309.

#### plastics

Plastic parts over 25 grams are marked according to international standards that enhance the ability to identify plastics for recycling purposes at the end of the product's life.

#### material safety data sheets

#### http://www.hp.com/qo/msds

If you are in the United States or Canada and do not have access to the Internet, call the U.S. HP FIRST fax-on-demand service at (800) 231-9300. Use Index number 7 for a listing of the material safety data sheets.

International customers without Internet access should call (404) 329-2009 for further information.

#### recycling program

HP offers an increasing number of product return and recycling programs in many countries, as well as partnering with some of the largest electronic recycling centers throughout the world. HP also conserves resources by refurbishing and reselling some of its most popular products.

#### regulatory information

The following sections describe product requirements from various regulatory agencies.

notice to users of the U.S. telephone network: FCC requirements

This equipment complies with FCC rules, Part 68. On this equipment is a label that contains, among other information, the FCC Registration Number and Ringer Equivalent Number (REN) for this equipment. If requested, provide this information to your telephone company.

An FCC compliant telephone cord and modular plug is provided with this equipment. This equipment is designed to be connected to the telephone network or premises wiring using a compatible modular jack which is Part 68 compliant. This equipment connects to the telephone network through the following standard network interface jack: USOC RJ-11C.

The REN is useful to determine the quantity of devices you may connect to your telephone line and still have all of those devices ring when your number is called. Too many devices on one line may result in failure to ring in response to an incoming call. In most, but not all, areas the sum of the RENs of all devices should not exceed five (5). To be certain of the number of devices you may connect to your line, as determined by the REN, you should call your local telephone company to determine the maximum REN for your calling area.

If this equipment causes harm to the telephone network, your telephone company may discontinue your service temporarily. If possible, they will notify you in advance. If advance notice is not practical, you will be notified as soon as possible. You will also be advised of your right to file a complaint with the FCC. Your telephone company may make changes in its facilities, equipment, operations, or procedures that could affect the proper operation of your equipment. If they do, you will be given advance notice so you will have the opportunity to maintain uninterrupted service.

If you experience trouble with this equipment, please contact the manufacturer, or look elsewhere in this manual, for warranty or repair information. Your telephone company may ask you to disconnect this equipment from the network until the problem has been corrected or until you are sure that the equipment is not malfunctioning.

This equipment may not be used on coin service provided by the telephone company. Connection to party lines is subject to state tariffs. Contact your state's public utility commission, public service commission, or corporation commission for more information.

This equipment includes automatic dialing capability. When programming and/or making test calls to emergency numbers:

- Remain on the line and explain to the dispatcher the reason for the call.
- Perform such activities in the off-peak hours, such as early morning or late evening.

**Notice:** The FCC hearing aid compatibility rules for telephones are not applicable to this equipment.

The Telephone Consumer Protection Act of 1991 makes it unlawful for any person to use a computer or other electronic device, including fax machines, to send any message unless such message clearly contains in a margin at the top or bottom of each transmitted page or on the first page of transmission, the date and time it is sent and an identification of the business, other entity, or other individual sending the message and the telephone number of the sending machine or such business, other entity, or individual. (The telephone number provided may not be a 900 number or any other number for which charges exceed local or long-distance transmission charges.) In order to program this information into your fax machine, you should complete the steps described in the software.

#### regulatory notices

The following sections are statements from various regulatory agencies.

#### **FCC** statement

The United States Federal Communications Commission (in 47 CFR 15.105) has specified that the following notice be brought to the attention of users of this product. Declaration of Conformity: This equipment has been tested and found to comply with the limits for a Class B digital device, pursuant to part 15 of the FCC Rules. Operation is subject to the following two conditions: (1) this device may not cause harmful interference, and (2) this device must accept any interference received, including interference that may cause undesired operation. Class B limits are designed to provide reasonable protection against harmful interference in a residential installation. This equipment generates, uses, and can radiate radio frequency energy, and, if not installed and used in accordance with the instructions, may cause harmful interference to radio communications. However, there is not guarantee that interference will not occur in a particular installation. If this equipment does cause harmful interference to radio or television reception, which can be determined by turning the equipment off and on, the user is encouraged to try to correct the interference by one or more of the following measures:

- · Reorient the receiving antenna.
- Increase the separation between the equipment and the receiver.
- Connect the equipment into an outlet on a circuit different from that to which the receiver is connected.
- Consult the dealer or an experienced radio/TV technician for help.

Product Regulations Manager, Hewlett-Packard Company, San Diego, (858) 655-4100.

The user may find the following booklet prepared by the Federal Communications Commission helpful: *How to Identify and Resolve Radio-TV Interference Problems*. This booklet is available from the U.S. Government Printing Office, Washington DC, 20402. Stock No. 004-000-00345-4.

**Caution!** Pursuant to Part 15.21 of the FCC Rules, any changes or modifications to this equipment not expressly approved by the Hewlett-Packard Company, may cause harmful interference and void the FCC authorization to operate this equipment.

doc statement / déclaration de conformité (Canada) Le présent appareil numérique n'émet pas de bruit radioélectrique dépassant les limites applicables aux appareils numériques de la classe B prescrites dans le Règlement sur le brouillage radioélectrique édicté par le ministère des Communications du Canada.

regulatory notices 7

This digital apparatus does not exceed the Class B limits for radio noise emissions from digital apparatus set out in the Radio Interference Regulations of the Canadian Department of Communications.

notice to users of the Canadian telephone network The Industry Canada label identifies certified equipment. This certification means that the equipment meets certain telecommunications network protective, operational and safety requirements as prescribed in the appropriate Terminal Equipment Technical Requirements document(s). The Department does not guarantee the equipment will operate to the user's satisfaction.

Before installing this equipment, users should ensure that it is permissible to be connected to the facilities of the local telecommunications company. The equipment must also be installed using an acceptable method of connection. The customer should be aware that compliance with the above conditions may not prevent degradation of service in some situations.

Repairs to certified equipment should be coordinated by a representative designated by the supplier. Any repairs or alterations made by the user to this equipment, or equipment malfunctions, may give the telecommunications company cause to request the user to disconnect the equipment.

Users should ensure for their own protection that the electrical ground connections of the power utility, telephone lines and internal metallic water pipe system, if present, are connected together. This precaution may be particularly important in rural areas.

**Caution!** Users should not attempt to make such connections themselves, but should contact the appropriate electric inspection authority, or electrician, as appropriate.

**Note:** The Ringer Equivalence Number (REN) assigned to each terminal device provides an indication of the maximum number of terminals allowed to be connected to a telephone interface. The termination on an interface may consist of any combination of devices subject only to the requirement that the sum of the Ringer Equivalence Numbers of all the devices does not exceed 5.

The REN for this product is 0.3B, based on FCC Part 68 test results.

notice to all users of the European Economic Area (EEA)

### CE

This product is designed to interwork with the analogue telephone networks in the following countries:

| German  | UK         | Netherlands |
|---------|------------|-------------|
| France  | Spain      | Italy       |
| Belgium | Luxembourg | Sweden      |
| Austria | Denmark    | Ireland     |
| Norway  | Finland    | Switzerland |
| Greece  | Portugal   |             |

Network compatibility depends on customer selected settings, which must be reset to use the equipment on a telephone network in a country other than where the product was purchased. Contact the vendor or Hewlett-Packard Company if addition product support is necessary.

This equipment has been certified by the manufacturer in accordance with Directive 1999/5/EC (annex II) for Pan-European single-terminal connection to the public switched telephone network (PSTN). However, due to differences between the individual PSTNs provided in different countries, the approval does not, of itself, give an unconditional assurance of successful operation on every PSTN network termination point.

In the event of problems, you should contact your equipment supplier in the first instance.

#### notice to users of the Irish telephone network

This equipment is designed for DTMF tone dialing and loop disconnect dialing. In the unlikely event of problems with loop disconnect dialing, it is recommended to use this equipment only with the DTMF tone dial setting.

#### notice to users of the German telephone network

The HP 2200 Series products are designed to connect only to the analogue public-switched telephone network (PSTN). Please connect the TAE N telephone connector plug, provided with the hp psc 2200 series, into the wall socket (TAE 6) code N. The hp psc 2200 series products can be used as a single device and/or in combination (in serial connection) with other approved terminal equipment.

#### geräuschemission

LpA < 70 dB am Arbeitsplatz im Normalbetrieb nach DIN 45635 T. 19

#### VCCI-2 (Japan)

この装置は、情報処理装置等電波障害自主規制協議会(VCCI)の基準に基づくクラスB情報技術装置です。この装置は、家庭環境で使用することを目的としていますが、この装置がラジオやテレビジョン受信機に近接して使用されると受信障害を引き起こすことがあります。

取り扱い説明書に従って正しい取り扱いをして下さい。

### notice to Korean customers

사용자 인내문(B급 기기)

이 기가는 비업무용으로 전자파장해검정을 받은 기가로서, 주거지역에서는 물론 모든 시역에서 사용할 수 있습니다.

regulatory notices 73

#### declaration of conformity

According to ISO/IEC Guide 22 and EN 45014

Manufacturer's Name and Address:

Hewlett-Packard Company, 16399 West Bernardo Drive, San Diego, CA 92127-1899, USA

declares that the product

Product Name: hp psc 2200 series (C8654A)

Model Number(s): psc 2205 (C8657A), psc 2210 (C8658A), psc 2210xi (C8659A), psc 2210v (C8660A)

Product Options: All

conforms to the following Product Specifications:

Safety: EN60950:1992 +A1, A2, A3, A4 & A11

IEC60950:1991 +A1, A2, A3 & A4

UL1950/CSA 22.2 No. 950, 3rd Edn: 1995

NOM-019-SCFI-1993

IEC 60825-1:1993 +A1/EN 60825-1:1994 +A11 Class 1 (Laser/LED)

EMC: CISPR22:1993 +A1 & A2 / EN55022:1994, +A1 & A2 -Class B

CISPR24:1997/EN55024:1998

IEC 61000-3-2:1995 / EN61000-3-2:1995 IEC 61000-3-3:1994 / EN61000-3-3:1995

AS/NZS 3548: 1992

CNS13438

FCC Part 15-Class B / ICES-003, Issue 2 / VCCI-2

GB 9254-1998

Telecom: TBR21: 1998, EG 201 121:1998

Supplementary Information

The Product herewith complies with the requirements of the Low Voltage Directive 73/23/EEC, the EMC Directive 89/336/EEC and the R&TTE Directive 1999/5/EC (ANNEX II) carries the CE marking accordingly.

European Contact for regulatory topics only: Your local Hewlett-Packard Sales and Service Office or Hewlett-Packard GmbH.

Department HQ-TRE, Herrenberger Strasse 130, D-71034 Böblingen, Germany (FAX + 49-7031-14-3143)

74 technical information

# get hp psc 2200 support

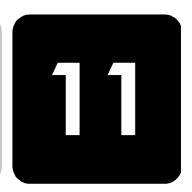

This section explains the support services information provided by Hewlett-Packard. If you are unable to find the answer you need in the printed or onscreen documentation supplied with your product, you can contact one of the HP support services listed in the following pages. Some support services are available only in the U.S. and Canada, while others are available in many countries worldwide. If a support service number is not listed for your country or region, contact your nearest authorized HP dealer for help.

#### get support and other information from the internet

If you have Internet access, you can get help from the following HP website:

#### http://www.officejetsupport.com

The Web site offers technical support, drivers, supplies, and ordering information.

#### hp customer support

Software programs from other companies may be included with your HP PSC. If you experience problems with any of those programs, you will receive the best technical assistance by calling the experts at that company.

If you need to contact HP Customer Support, do the following before you call.

- 1 Make sure that:
  - a. Your unit is plugged in and turned on.
  - b. The specified print cartridges are installed correctly.
  - c. The recommended paper is properly loaded in the input tray.
- 2 Reset your unit
  - a. Turn off the unit using the **On** button located on the unit's front panel.
  - b. Unplug the power cord from the back of the unit.
  - c. Plug the power cord back into the unit.
  - d. Turn on the unit using the **On** button.
- 3 For more information, check the HP website at:

#### http://www.officejetsupport.com

- 4 If you are still experiencing problems and need to speak with an HP Customer Support Representative:
  - Have your serial number and service ID ready. To display your serial number, on the front panel, press Enter and Start Copy, Black at the same time, until the serial number appears in the front-panel display. To display

- your service ID, on the front panel, press **Enter** and **Start Copy, Color** at the same time, until **SERV ID:** and the number appear in the front-panel display
- Print a Self-Test Report. See print a self-test report on page 50 for information on printing this report.
- Make a color copy.
- Be prepared to describe your problem in detail.
- 5 Call HP Customer Support. Be near your unit when you call.

### call in the U.S. during warranty

Call (208) 323-2551 Monday through Friday from 6:00 A.M. to 10:00 P.M. Mountain Standard Time (MST) and Saturdays from 9:00 A.M. to 4:00 P.M. MST. This service is free during the warranty period; however, your standard long-distance phone charges still apply. A fee may apply outside the warranty period.

### call elsewhere in the world

The numbers listed below are current as of the printing date of this guide. For a list of current international HP Support Service numbers, visit this address and choose your own country, region or language:

#### http://www.officejetsupport.com

For Korea, you can also visit this address:

#### http://www.hp.co.kr/

You can call the HP support center in the following countries or regions. If your country or region is not listed, contact your local dealer or nearest HP Sales and Support Office to find out how to obtain services.

Support service is free during the warranty period; however, your standard longdistance phone charges will apply. In some cases, a flat fee per single incident will also apply.

For phone support in Europe, please check for the details and conditions of phone support in your country or region by consulting the following Web site:

#### http://www.hp.com/cposupport/loc/regional.html

Alternatively, you can ask your dealer or call HP at the phone number indicated in this booklet

As part of our constant efforts to improve our phone support service, we advise you to check our website on a regular basis for new information regarding service features and delivery.

| country/region            | hp technical support            | country/region       | hp technical support |
|---------------------------|---------------------------------|----------------------|----------------------|
| Algeria <sup>a</sup>      | +212 22404 747                  | Malaysia             | 1-800-805405         |
| Argentina                 | 0810-555-5520                   | Mexico               | 01-800-472-6684      |
| Australia                 | +61 3 8877 8000<br>1902 910 910 | Mexico (Mexico City) | 5258-9922            |
| Austria                   | +43 (0) 810 00 6080             | Morocco <sup>a</sup> | +212 22404 747       |
| Bahrain (Dubai)           | +971 4 883 8454                 | Netherlands          | +31 (0) 20 606 8751  |
| Belgium (Dutch)           | +32 (0) 2 626 8806              | New Zealand          | 0800 441 147         |
| Belgium (French)          | +32 (0) 2 626 8807              | Norway               | +47 22 11 6299       |
| Brazil (Grande Sao Paulo) | (11) 3747 7799                  | Oman                 | +971 4 883 8454      |

| country/region                            | hp technical support               | country/region                 | hp technical support             |
|-------------------------------------------|------------------------------------|--------------------------------|----------------------------------|
| Brazil (Demais Localidades)               | 0800 157751                        | Palestine                      | +971 4 883 8454                  |
| Canada during warranty                    | (905) 206 4663                     | Panama                         | 001-800-7112884                  |
| Canada post-warranty<br>(per-call charge) | 1-877-621-4722                     | Peru                           | 0-800-10111                      |
| Caribbean & Central<br>America            | 1-800-711-2884                     | Philippines                    | 632-867-3551                     |
| Chile                                     | 800-10111                          | Poland                         | +48 22 865 98 00                 |
| China                                     | 86 10 6564 5959<br>86 800 810 5959 | Portugal                       | +351 21 3176333                  |
| Colombia                                  | 9-800-114-726                      | Puerto Rico                    | 1-877-232-0589                   |
| Costa Rica                                | 0-800-011-0524                     | Qatar                          | +971 4 883 8454                  |
| Czech Republic                            | +42 (0) 2 6130 7310                | Romania                        | +40 1 315 44 42<br>01 3154442    |
| Denmark                                   | +45 39 29 4099                     | Russia, Moscow                 | +7 095 797 3520                  |
| Ecuador                                   | 1-800-225528                       | Russia, St. Petersburg         | +7 812 346 7997                  |
| Europe (English)                          | +44 (0) 207 512 5202               | Saudi Arabia                   | +800 897 14440                   |
| Egypt                                     | 02 532 5222                        | Singapore                      | (65) 272-5300                    |
| Finland                                   | +358 (0) 203 47 288                | Slovakia                       | +421 2 682 08080                 |
| France (0.34 Euro/min.)                   | +0836696022                        | South Africa (RSA)             | 086 000 1030                     |
| Germany (0.12 Euro/min.)                  | +49 (0) 180 52 58 143              | South Africa, Outside Republic | +27-11 258 9301                  |
| Greece                                    | +30 1060 73 603                    | Spain                          | +34 902 321 123                  |
| Hong Kong                                 | +85 (2) 3002 8555                  | Sweden                         | +46 (0)8 619 2170                |
| Guatemala                                 | 1800-995-5105                      | Switzerland <sup>b</sup>       | +41 (0) 84 880 1111              |
| Hungary                                   | +36 (0) 1 382 1111                 | Taiwan                         | +886-2-2717-0055<br>0800 010 055 |
| India                                     | 1-600-112267<br>91 11 682 6035     | Thailand                       | +66 (2) 661 4000                 |
| Indonesia                                 | 62-21-350-3408                     | Tunisia <sup>a</sup>           | +216 1891 222                    |
| Ireland                                   | +358 (0) 1 662 5525                | Turkey                         | +90 216 579 7171                 |
| Israel                                    | +972 (0) 9 9524848                 | Ukraine                        | +7 (380-44) 490-3520             |
| Italy                                     | +39 0226410350                     | United Arab Emirates           | +971 4 883 8454                  |
| Japan                                     | 0570 000 511<br>+81 3 3335 9800    | United Kingdom                 | +44 (0) 207 512 52 02            |
| Jordan                                    | +971 4 883 8454                    | Venezuela                      | 0800-47468368                    |
| Korea                                     | +82 (2) 3270 0700                  | Venezuela (Caracas)            | (502) 207-8488                   |
| Kuwait                                    | +971 4 883 8454                    | Vietnam                        | 84-8-823-4530                    |
| Lebanon                                   | +971 4 883 8454                    | Yemen                          | +971 4 883 8454                  |

 $<sup>{\</sup>tt a \ This \ Call \ Center \ supports \ French \ speaking \ customers \ from \ the \ following \ countries: \ Morocco, \ Tunisia, \ and \ Algeria.}$ 

hp customer support

b This Call Center supports German, French and Italian speaking customers in Switzerland.

### call in Australia post-warranty

If your product is not under warranty, you can call 03 8877 8000. A per-incident, out-of-warranty support fee of \$27.50 (inc GST) will be charged to your credit card. You can also call 1902 910 910 (\$27.50 charged to your phone account) from 9:00 A.M. to 5:00 P.M. Monday through Friday. (Charges and support hours are subject to change without notice.)

#### prepare your unit for shipment

If after contacting HP Customer Support or returning to the point of purchase, you are requested to send your unit in for service, please follow the power off and rebox steps below to avoid further damage to the HP product.

- Turn on the unit.
  Disregard steps 1 through 6, if your unit will not turn on and the print carriage is in the home position. You will not be able to remove the print cartridges.
  Proceed to step 7.
- 2 Open the ink-cartridge access door.
- 3 Remove the print cartridges from their holders, and lower the latches. See replace the print cartridges on page 51 for information on removing the print cartridges.

**Caution!** Remove both print cartridges and lower both latches. Failure to do so may damage your unit.

- 4 Place the print cartridges in an airtight bag so they will not dry out, and put them aside (do not send them with the unit, unless instructed to by the HP customer support call agent).
- 5 Turn off the unit.
- 6 Close the ink-cartridge access door.
- 7 Remove the front panel cover as follows:
  - Insert a small screw driver into the top right corner of the front panel cover.
  - b. Gently pry the corner up and lift the front panel cover from the unit.

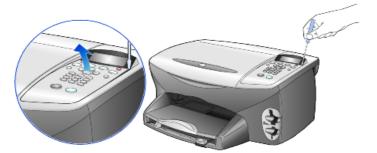

- 8 Retain the front panel cover. Do not return the front panel cover with the unit.
- 9 If available, pack the unit for shipment using the original packing materials or the packaging materials that come with your exchange unit.

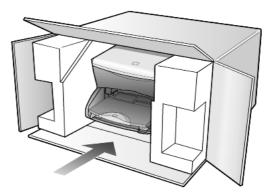

If you do not have the original packaging materials, please us other adequate packaging materials. Shipping damage caused by improper packaging and/or improper transportation is not covered under the warranty.

- 10 Place the return shipping label on the outside of the box.
- 11 Include the following items in the box:
  - A brief description of symptoms for service personnel (samples of print quality problems are helpful).
  - A copy of the sales slip or other proof of purchase to establish the warranty coverage period.
  - Your name, address, and a phone number where you can be reached during the day.

#### hp distribution center

To order HP PSC software, a copy of the printed Reference Guide, a setup poster, or other customer-replaceable parts, do one of the following:

- In the U.S. or Canada, call (208) 323 2551.
- Visit this website:

https://warp2.external.hp.com/Driver/dr\_country\_select.asp

### warranty information

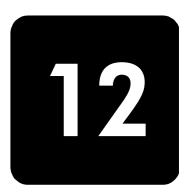

hp psc 2200 series

Duration of Limited Warranty (hardware and labor): 1 Year

Duration of Limited Warranty (CD media): 90 Days Duration of Limited Warranty (ink cartridges): 90 Days

#### warranty service

#### express service

To obtain HP express repair service, the customer must contact an HP service office or an HP Customer Support Center for basic troubleshooting first. See **hp customer support** on page 75 for steps to take before calling Customer Support.

If a customer unit needs a minor part replacement and these parts can normally be replaced by the customer, the customer-replaceable components may be serviced through expedited part shipment. In this event, HP will prepay shipping charges, duty and taxes; provide telephone assistance on replacement of the component; and pay shipping charges, duty, and taxes for any part that HP asks to be returned.

The HP Customer Support Center may direct customers to designated authorized service providers who are certified by HP to service the HP product.

#### warranty upgrades

Upgrade your standard factory warranty to a total of three years with the HP SUPPORTPACK. Service coverage begins on product purchase date and the pack must be purchased within the first 180 days of product purchase. This program offers phone support from 6:00 A.M. to 10:00 P.M. Mountain Standard Time (MST) Monday through Friday and 9:00 A.M. to 4:00 P.M. (MST) on Saturdays. If during your technical support call it is determined that you need a replacement product, then HP will ship you this product next business day free of charge. Available in U.S. only.

For more information, please call 1-888-999-4747 or visit the following HP Web site:

#### http://www.hp.com/go/hpsupportpack

Outside the U.S., please call your local HP Customer Support office. See **call elsewhere in the world** on page 76 for a list of international Customer Support numbers.

warranty service 81

#### returning your hp psc 2200 series for service

Before returning your HP PSC for service, you must call HP Customer Support. See **hp customer support** on page 75 for steps to take before calling Customer Support.

#### hewlett-packard limited global warranty statement

## extent of limited warranty

Hewlett-Packard ("HP") warrants to the end-user customer ("Customer") that each HP PSC 2200 Series product ("Product"), including related software, accessories, media, and supplies, shall be free from defects in material and workmanship for the duration, which begins on the date of purchase by the Customer.

For each hardware Product, the duration of HP's limited warranty is one year for parts and one year for labor. For all other Products, the duration of HP's limited warranty for both parts and labor is ninety days.

For each software Product, HP's limited warranty applies only to a failure to execute programming instructions. HP does not warrant that the operation of any Product shall be uninterrupted or error free.

HP's limited warranty covers only those defects which arise as a result of normal use of a Product, and does not cover any other problems, including those which arise as a result of (a) improper maintenance or modification, (b) software, accessories, media, or supplies not provided or supported by HP, or (c) operation outside the Product's specifications.

For any hardware Product, the use of a non-HP ink cartridge or a refilled ink cartridge does not affect either the warranty to the Customer or any HP support contract with the Customer. However, if Product failure or damage is attributable to the use of a non-HP or refilled ink cartridge, HP shall charge its standard labor and materials charges to service the Product for the failure or damage.

If HP receives, during the applicable warranty period, notice of a defect in any Product, HP shall either repair or replace the defective Product, at HP's option. Where labor charges are not covered by HP's limited warranty, repairs shall be at HP's standard charges for labor.

If HP is unable to repair or replace, as applicable, a defective Product which is covered by HP's warranty, HP shall, within a reasonable time after being notified of the defect, refund the purchase price for the Product.

HP shall have no obligation to repair, replace, or refund until the Customer returns the defective Product to HP.

Any replacement product may be either new or like-new, provided that it has functionality at least equal to that of the Product being replaced.

HP products, including each Product, may contain remanufactured parts, components, or materials equivalent to new in performance.

HP's limited warranty for each Product is valid in any country or locality where HP has a support presence for the Product and where HP has marketed the Product. The level of warranty service may vary according to local standards. HP shall have no obligation to alter the form, fit, or function of the Product in order to make it operate in a country or locality for which the Product was never intended to operate.

# limitations of warranty

TO THE EXTENT ALLOWED BY LOCAL LAW, NEITHER HP NOR ITS THIRD PARTY SUPPLIERS MAKE ANY OTHER WARRANTY OR CONDITION OF ANY KIND, WHETHER EXPRESS OR IMPLIED, WITH RESPECT TO THE COVERED HP

PRODUCTS, AND SPECIFICALLY DISCLAIM THE IMPLIED WARRANTIES OR CONDITIONS OF MERCHANTABILITY, SATISFACTORY QUALITY, AND FITNESS FOR A PARTICULAR PURPOSE.

# limitations of liability

To the extent allowed by local law, the remedies provided in this Limited Warranty Statement are the Customer's sole and exclusive remedies.

TO THE EXTENT ALLOWED BY LOCAL LAW, EXCEPT FOR THE OBLIGATIONS SPECIFICALLY SET FORTH IN THIS LIMITED WARRANTY STATEMENT, IN NO EVENT SHALL HP OR ITS THIRD PARTY SUPPLIERS BE LIABLE FOR DIRECT, INDIRECT, SPECIAL, INCIDENTAL, OR CONSEQUENTIAL DAMAGES, WHETHER BASED ON CONTRACT, TORT, OR ANY OTHER LEGAL THEORY AND WHETHER ADVISED OF THE POSSIBILITY OF SUCH DAMAGES.

#### local law

This Limited Warranty Statement gives the Customer specific legal rights. The Customer may also have other rights which vary from state to state in the United States, from province to province in Canada, and from country to country elsewhere in the world.

To the extent this Limited Warranty Statement is inconsistent with local law, this Statement shall be deemed modified to be consistent with such local law. Under such local law, certain disclaimers and limitations of this Statement may not apply to the Customer. For example, some states in the United States, as well as some governments outside the United States (including provinces in Canada), may:

Preclude the disclaimers and limitations in this Statement from limiting the statutory rights of a consumer (e.g. the United Kingdom);

Otherwise restrict the ability of a manufacturer to enforce such disclaimers or limitations; or

Grant the Customer additional warranty rights, specify the duration of implied warranties which the manufacturer cannot disclaim, or not allow limitations on the duration of implied warranties.

FOR CONSUMER TRANSACTIONS IN AUSTRALIA AND NEW ZEALAND, THE TERMS IN THIS LIMITED WARRANTY STATEMENT, EXCEPT TO THE EXTENT LAWFULLY PERMITTED, DO NOT EXCLUDE, RESTRICT, OR MODIFY, AND ARE IN ADDITION TO, THE MANDATORY STATUTORY RIGHTS APPLICABLE TO THE SALE OF THE COVERED HP PRODUCTS TO SUCH CUSTOMERS.

hp psc 2200 series

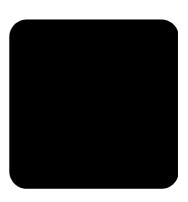

| Numerics                            | CompactFlash 15                |
|-------------------------------------|--------------------------------|
| 4-by-6 inch photo paper, load 10    | continuous paper               |
| ^                                   | tips on loading 13             |
| A                                   | contrast                       |
| adjust settings                     | change for fax <b>41</b>       |
| copy <b>28</b>                      | enhance photo colors <b>27</b> |
| view angle <b>59</b>                | front-panel display <b>59</b>  |
| adjust sound volume for fax 43      | control fax resolution 41      |
| align cartridges 53                 | сору                           |
| answer ring pattern 43              | an original <b>29</b>          |
| В                                   | buttons 3                      |
| Ī                                   | change default settings 28     |
| banner paper                        | color intensity 27             |
| tips on loading 13                  | darken <b>27</b>               |
| best copy quality <b>26</b> buttons | defaults 28                    |
|                                     | enhancements <b>27</b>         |
| tront panel 3                       | enlarge <b>26</b>              |
| number of copies 26                 | fit to page <b>29</b>          |
| quality 26                          | lighten <b>27</b>              |
| start scan <b>34</b>                | make a poster <b>30</b>        |
| C                                   | make copies 4, 26              |
| cancel                              | photo 28                       |
| copy <b>31</b>                      | quality <b>26</b>              |
| scan <b>35</b>                      | reduce <b>26</b>               |
| cartridges                          | set number of copies <b>26</b> |
| align <b>53</b>                     | several copies on a page 29    |
| clean contacts <b>54</b>            | special copy jobs 28           |
| replace 51                          | speed <b>26</b>                |
| clean                               | stop 31                        |
| print cartridge contacts <b>54</b>  | T-shirt transfer <b>31</b>     |
| print cartridges <b>53</b>          | country setup <b>59</b>        |
| the exterior <b>50</b>              | customer support <b>75</b>     |
| the glass <b>49</b>                 | cosionici suppori 73           |
| the lid backing <b>49</b>           | D                              |
| color                               | darken a copy <b>27</b>        |
| fax <b>38</b>                       | date setup <b>45</b>           |
| intensity of copy 27                | declaration of conformity 74   |
|                                     | •                              |

| default settings change for copy 28       | features 3<br>scan from 34                 |
|-------------------------------------------|--------------------------------------------|
| restore tactory detaults <b>55</b>        | tutorial 3                                 |
| director review 4                         | tront-panel display 3                      |
| distinctive ringing 43                    | scroll speed 55                            |
| E                                         | set language <b>59</b>                     |
| enhancements 27                           | set view angle <b>59</b>                   |
| _                                         | C                                          |
| enlarge a copy <b>26</b> , <b>29</b>      | G                                          |
| envelopes                                 | glass cleaning 49                          |
| load 10                                   | greeting cards, load 12                    |
| Error Correction Mode <b>42</b>           | Н                                          |
| F                                         | · · · ·                                    |
|                                           | help 1                                     |
| tactory defaults                          | hp customer support <b>75</b>              |
| change for copying 28                     | hp director <b>4</b> –??                   |
| restore <b>55</b>                         | hp distribution center <b>80</b>           |
| tast copy quality 26                      | hp papers, tips on loading 12              |
| fax                                       | hp photo & imaging gallery <b>34</b>       |
| adjust sound volume 43                    | hp psc                                     |
| after changing settings 38                | software <b>4</b>                          |
| automated reports 40                      |                                            |
|                                           | 1                                          |
| change answer ring pattern 43             | individual speed-dial settings - create 44 |
| change contrast 41                        | ink cartridges, see print cartridges       |
| change resolution 41                      | inkjet paper, load <b>12</b>               |
| control appearance 41                     |                                            |
| create individual speed-dial settings 44  | intensity of color copy 27                 |
| darken 41                                 | introduction                               |
| delete speed-dial settings 44             | to the Director 4                          |
| distinctive ringing 43                    | iron-on T-shirt transters 31               |
| enable confirmation <b>37</b>             | 1                                          |
| enter text <b>46</b>                      | <b>L</b>                                   |
|                                           | labels                                     |
| Error Correction Mode <b>42</b>           | load <b>12</b>                             |
| lighten 41                                | lamp power save mode <b>55</b>             |
| manual reports 40                         | language setup <b>59</b>                   |
| options menu 47                           | lid backing, clean <b>49</b>               |
| poll another machine <b>43</b>            | light power save mode <b>55</b>            |
| receive <b>39</b>                         | lighten or darken                          |
| receive automatically <b>39</b>           | a fax <b>41</b>                            |
| receive manually <b>39</b>                |                                            |
| redial busy number automatically 42       | lighten or darken copies <b>27</b>         |
| redial unanswered number automatically 42 | load                                       |
|                                           | change the paper type 13                   |
| reprint tax in memory 46                  | envelopes 10                               |
| send 37                                   | original on the glass <b>7</b>             |
| send in color 38                          | paper <b>8</b>                             |
| set automatic reduction 43                | photo paper 10                             |
| set number of rings <b>39</b>             | postcards 11, 12                           |
| set the header <b>45</b>                  | print cartridges <b>51</b>                 |
| setup menu 48                             | set the paper size 14                      |
| fit to page 29                            | ' '                                        |
| front panel                               | tips <b>12</b>                             |

| M                                         | options menu 23                                   |
|-------------------------------------------|---------------------------------------------------|
| maintenance                               | Photo View Center 17                              |
| align cartridges <b>53</b>                | print a DPOF file <b>21</b>                       |
| clean print cartridges <b>53</b>          | print a proof sheet 18                            |
| clean the exterior <b>50</b>              | print individual photos 21                        |
| clean the glass <b>49</b>                 | save files to computer 17                         |
| clean the lid backing <b>49</b>           | scan a proof sheet <b>20</b>                      |
| power save mode time <b>55</b>            | SmartMedia <b>15</b>                              |
| replace print cartridges 51               | what is a photo card 15                           |
| restore factory defaults <b>55</b>        | photo mode enhancement 28                         |
| self-test report <b>50</b>                | photo paper, load 10                              |
| memory card                               | Photo View Center 17                              |
| see photo card 15                         | photos                                            |
| Memory Stick 15                           | сору 28                                           |
| menus                                     | deciding which photos to print 20                 |
| copy setup 32                             | enhance copy <b>27</b>                            |
| maintenance <b>56</b>                     | print a DPOF file <b>21</b>                       |
| print reports <b>56</b>                   | print individual photos 21                        |
|                                           | poll a fax machine <b>43</b>                      |
| N In Or                                   | postcards, load 11, 12                            |
| normal copy quality 26                    | poster                                            |
| number of copies                          | copy to 30                                        |
| set <b>26</b>                             | power save mode setup <b>55</b>                   |
| 0                                         | power save mode time <b>55</b>                    |
| options menu                              | print                                             |
| fax commands 47                           | a DPOF file <b>21</b>                             |
| photo card commands 23                    | a proof sheet 18                                  |
| order print cartridges <b>89</b>          | continuous (banner) paper, tips on loading 13     |
| originals                                 | envelopes 10                                      |
| how to place on glass <b>7</b>            | individual photos 21                              |
| multiple copies <b>29</b>                 | self-test report <b>50</b>                        |
| output tray 13                            | print cartridge protector 51                      |
| extender <b>9</b>                         | print cartridges                                  |
| 5.05.135. 2                               | clean <b>53</b> , <b>54</b>                       |
| P                                         | protector 51                                      |
| paper                                     | replace 51                                        |
| change default size for copy 13           | store 51                                          |
| change the type 13                        | prompt delay, set <b>55</b>                       |
| load 8                                    | proof sheet                                       |
| recommended 8                             | print 18                                          |
| set the size 14                           | scan 20                                           |
| tips on loading 12–13                     | 0                                                 |
| paper size, change for copy 13            | Q                                                 |
| paper tray, load 8                        | quality <b>26</b>                                 |
| phone numbers, support services <b>75</b> | quick start <b>3</b> review the director <b>4</b> |
| photo card                                |                                                   |
| CompactFlash 15                           | use with a computer <b>4</b>                      |
| insert a card 16                          | R                                                 |
| inserted incorrectly 17                   | receive                                           |
| Memory Stick 15                           | fax <b>39</b>                                     |
|                                           |                                                   |

| reduce a copy <b>26</b> , <b>29</b>                     | reduce a copy <b>26</b>                          |
|---------------------------------------------------------|--------------------------------------------------|
| regulatory information <b>70</b>                        | save copy 28                                     |
| reinstall software 61                                   | scroll speed <b>55</b>                           |
| remove software <b>61</b>                               | text enhancement <b>27</b>                       |
| reports                                                 | setup                                            |
| generate automatically for fax 40                       | additional information <b>57</b>                 |
| generate manually for fax 40                            | setup menu                                       |
| self-test <b>50</b>                                     | fax commands 48                                  |
| resolution - change for fax 41                          | SmartMedia <b>15</b>                             |
| restore factory settings 55                             | software                                         |
| returning your hp psc 2100 series for service <b>82</b> | introduction 4                                   |
|                                                         | remove and reinstall 61                          |
| S                                                       | sound volume - adjust 43                         |
| save                                                    | specifications <b>65</b>                         |
| photos to computer 17                                   | speed dialing                                    |
| save, a scanned image <b>34</b>                         | create individual settings 44                    |
| scan                                                    | delete settings 44                               |
| a proof sheet <b>20</b>                                 | stop                                             |
| buttons 3                                               | copy <b>31</b>                                   |
| ditterent destination 34                                | scan <b>35</b>                                   |
| trom tront panel 34                                     | support services <b>75</b>                       |
| stop <b>35</b>                                          |                                                  |
| scroll speed setup 55                                   | T                                                |
| selt-test report 50                                     | telephone line - multiple numbers 43             |
| set                                                     | telephone numbers <b>75</b>                      |
| date and time 45                                        | text - enter on keypad <b>46</b>                 |
| tax header 45                                           | text, enhance 27                                 |
| language and country <b>59</b>                          | time setup 45                                    |
| number of copies 26                                     | transparency tilm                                |
| power save mode 55                                      | recommend choices 8                              |
| prompt delay 55                                         | tips on loading 12                               |
| scroll speed 55                                         | troubleshooting, remove and reinstall software 6 |
| view angle <b>59</b>                                    | T-shirt transfer 31                              |
| settings                                                | load 12                                          |
| best copy quality 26                                    | tutorial 3                                       |
| copy a photo 28                                         | betore you begin 3                               |
| copy color intensity 27                                 | tront panel teatures 3                           |
| copy defaults 28                                        | make a copy 4                                    |
| copy quality 26                                         | U                                                |
| copy speed <b>26</b>                                    | USB cable installation <b>60</b>                 |
| country and language 59                                 |                                                  |
| darken a copy 27                                        | V                                                |
| date and time 45                                        | view angle, set <b>59</b>                        |
| enlarge a copy <b>26</b>                                | volume - adjust sound for fax 43                 |
| fast copy quality 26                                    | W                                                |
| fax header <b>45</b>                                    |                                                  |
| lighten a copy 27                                       | warranty <b>75</b>                               |
| normal copy quality <b>26</b>                           | service 81                                       |
| power save mode <b>55</b>                               | statement 82                                     |
| prompt delay <b>55</b>                                  | upgrades <b>81</b>                               |

#### order supplies

Use the following information for ordering supplies for your HP PSC 2200 Series.

#### order media

To order media such as HP Premium Inkjet Paper, HP Premium Inkjet Transparency Film, HP Iron-On T-shirt Transfer paper, or HP Greeting Cards, see one of the following:

- For orders in the U.S. and Canada, go to www.hpshopping.com.
- For orders in all other countries, go to www.hpshopping.com.
   Select other countries, then click Yes to leave hpshopping.com.
   From this website, you can access hpshopping.com for your specific language or region.

#### order print cartridges

| print cartridges                                                                    | hp reorder number                                                                                       |
|-------------------------------------------------------------------------------------|----------------------------------------------------------------------------------------------------|
| HP black print cartridge<br>HP black print cartridge                                | #56, 19 ml black print cartridge<br>#27, 10 ml black print cartridge                                    |
| HP color print cartridge HP photo color print cartridge HP tricolor print cartridge | #57, 17 ml color print cartridge<br>#58, 17 ml color print cartridge<br>#28, 8 ml color print cartridge |

If you have Internet access, you can get more information from the HP website at:

www.officejetsupport.com

#### Visit the hp psc information center

It has everything you need to get the most value from your HP PSC.

- Technical Support
- Supplies and Ordering Information
- Project Tips
- Ways to Enhance Your Product

www.officejetsupport.com

© 2002 Hewlett-Packard Company

Printed in the U.S.A., Mexico, Germany, Singapore, or China.

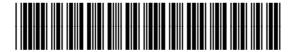

C8654-90191